# **V ANEXOS**

**V.1Anexo A**

*V.1.1 Especificación de requisitos de software*

# **Proyecto: GESTIÓN DE CONTROL DE USO DE LA INFRAESTRUCTURA CULTURAL ADMINISTRADA POR LA DIRECCIÓN DE CULTURA DEL GAMT**

#### *V.1.2 Introducción*

El presente documento, es la especificación de los requisitos de software del sistema de gestión de control de uso de la infraestructura cultural que administra la dirección de cultura del GAMT.

#### *V.1.3* **Propósito**

El documento tiene el propósito de establecer la funcionalidad del sistema, que debe ser consensuado con el docente de taller 3.

El documento se tomará como base para la construcción del sistema y como un contrato base para su seguimiento y cumplimiento.

#### *V.1.4 Alcance*

El sistema de ahora en adelante se denominará **PAQBOL**, como acrónimo del nombre del sistema.

Es un sistema autónomo que no depende de otros proyectos para su funcionalidad, por lo que sus requisitos no comprometen a otros sistemas ni proyectos.

*V.1.5* Definiciones, acrónimos y abreviaturas

GAMT Gobierno Autónomo Municipal de Tarija

#### *V.1.6 Resumen*

El documento está organizado de acuerdo al formato establecido por la norma IEEE830; en el punto 2 se describe el sistema y su contexto; en el punto 3 se describen los requisitos del sistema, donde se encuentran los requisitos funcionales y requisitos no funcionales; en el punto 4 se describen los apéndices o anexos correspondientes para su mejor explicación o detalle de algunos puntos importantes.

#### *V.1.7 Descripción general*

La Dirección de Cultura y Turismo de la GAMT administra una red de parques constituida por espacios culturales, plazas y parques.

Cada espacio como por ejemplo plazas o parques tiene su encargado que es el responsable de aceptar o rechazar solicitudes de alquiler de estos espacios.

Para alquilar estos espacios se hace de acuerdo a una normativa. ()

Para poder solicitar un alquiler se debe cumplir ciertos requisitos. ()

# *V.1.8* **Perspectiva del producto**

El sistema es independiente y no tiene relación con ningún otro sistema.

## *V.1.9* **Funcionalidades del producto**

El sistema tiene las siguientes funcionalidades:

## **1. Gestionar reservas**

Se refiere a que lo administradores y clientes puedan hacer una reserva indicando los

predios y ambientes que desean alquilar.

## **2. Gestionar eventos**

Se refiere a las actividades que se realizan en los predios que administra la Dirección de Cultura y Turismo indicando fecha y hora que se debe mostrar al público en una página web.

## *V.1.10 Características de los usuarios*

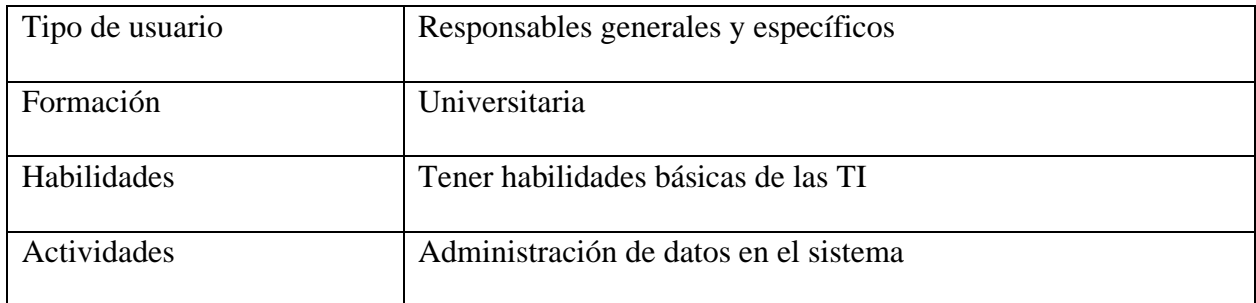

*V.1.11 Restricciones*

El sistema debe cumplir las restricciones de la GAMT (Gobierno Autónomo Municipal de

Tarija).

## *V.1.12 Suposiciones y dependencias*

Los requisitos funcionales sufrirán cambios mínimos o no cambiarán a lo largo del desarrollo del proyecto.

## *Evolución visible del sistema*

En un futuro contemplar los pagos en línea, administración total del sistema en una aplicación

Android.

## *V.1.13 Requisitos específicos*

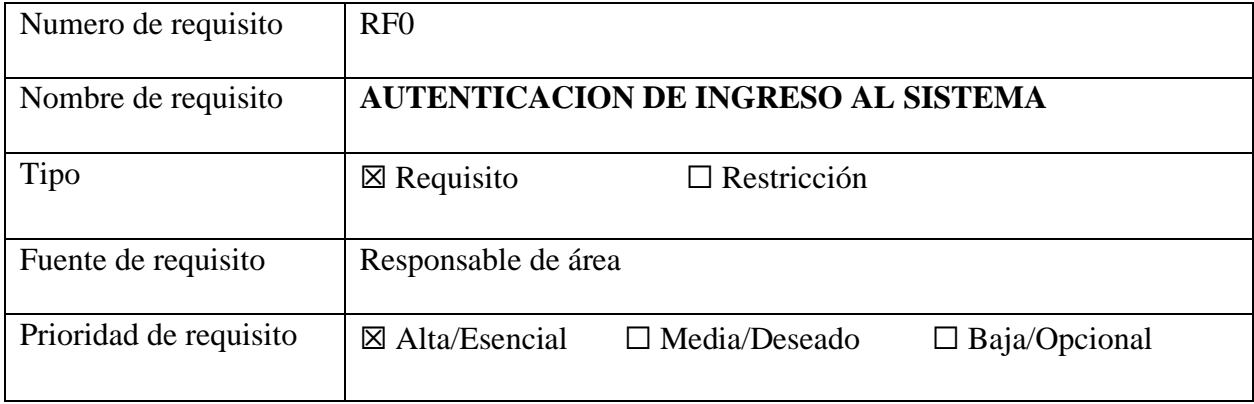

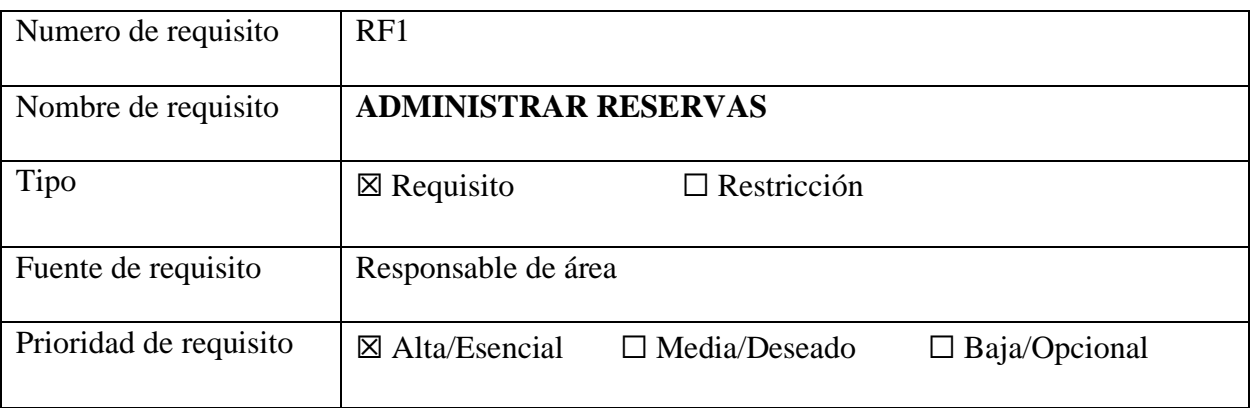

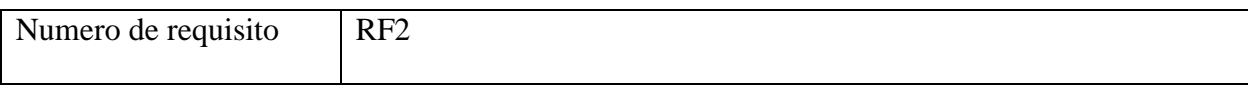

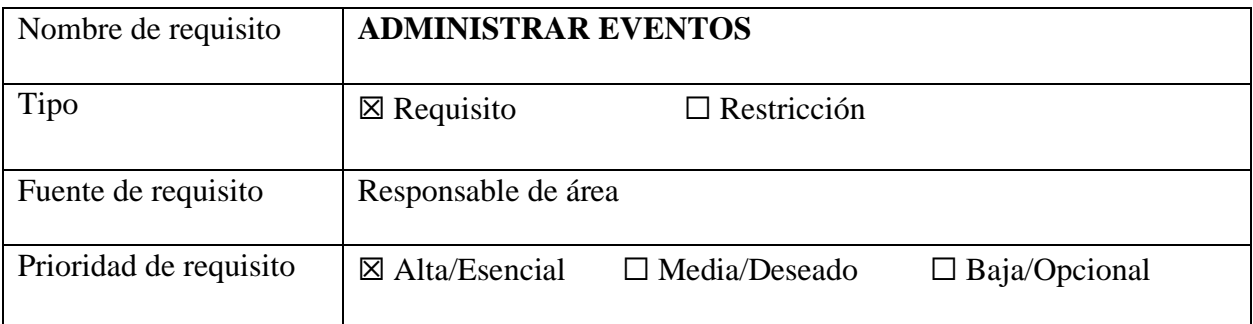

## *V.1.14 Requisitos comunes de las interfaces*

Todas las interfaces deben estar identificadas con el logo la GAMT.

### *V.1.14.1 Interfaces de usuario*

La interfaz de usuario debe tener los colores del departamento de Tarija o puede ser azul, en todos los casos la interfaz de usuario debe tener un botón que permita retroceder (con las medidas de seguridad necesarias, por ejemplo, si se está llenando un formulario el retroceder implicara abandonar el registro correspondiente y se borraran todos los datos), también se tendrá un botón de cancelar en los casos que sean necesarios.

La interfaz del cliente se podrá realizar una reserva.

### *V.1.14.2 Interfaces de hardware*

El sistema debe funcionar en cualquier computadora que tenga accesos a internet y un navegador.

## *V.1.14.3 Interfaces de software*

El sistema es independiente por lo tanto no se integra con otro sistema.

### *V.1.14.4 Interfaces de comunicación*

El sistema no se comunica con otros sistemas.

# *V.1.14.5 Requisitos funcionales* **RF0 AUTENTICACION DE INGRESO AL SISTEMA**

Se refiere al ingreso controlado de los usuarios, los usuarios autenticados deben tener acceso a las opciones del sistema de acuerdo a su rol. Los usuarios no autenticados, solo podrán ver los eventos

RF0.1. Gestión de usuarios

## **RF1 ADMINISTRAR RESERVAS**

Se refiere a los clientes con las reservas que realizaron, ahí se muestran los predios o ambientes

que fueron alquilados, realización de reportes.

RF1.1. Administración de clientes

RF1.2. Administración de predios

RF1.3. Administración de ambientes

RF1.4. Administración de reservas

RF1.5. Administración de reportes

Lista de predios

Lista de clientes

Lista de reservas

### **RF2 ADMINISTRAR EVENTOS**

Se refiere a las actividades que se realizan en los diferentes predios con fecha y hora que

se debe mostrar al público en una página web.

RF2.1. Administración de eventos

### *V.1.15 Requisitos no funcionales*

Este proyecto no tiene requisitos funcionales

#### *V.1.15.1 Requisitos de rendimiento*

El sistema debe soportar cualquier tipo de documentos (imágenes, texto).

#### *V.1.15.2 Seguridad*

Se debe encriptar las contraseñas para cuidar la seguridad del acceso.

Solo el usuario registrado podrá acceder a la administración del sistema.

#### *V.1.15.3 Fiabilidad*

El sistema debe estar operativo y accesible para su uso cuando se requiera.

#### *V.1.15.4 Disponibilidad*

El sistema debe estar disponible 24 horas, los 7 días de la semana, a través del navegador.

## *V.1.15.5 Mantenibilidad*

El sistema debe tener documentación correspondiente y debe ser trazable con el código

para realizar su mantenimiento preventivo, correctivo y perfectivo.

### *V.1.15.6 Portabilidad*

El sistema debe accederse desde cualquier navegador y desde cualquier dispositivo,

debiéndose configurar automáticamente.

#### *V.1.16 Otros requisitos*

Se debe tomar en cuenta el framework laravel para realizar el sistema, así como también lase

de datos PostgreSQL

El sistema debe cuidar la terminología maneja en la dirección de turismo y cultura, con

referencia a los cargos, etc.

# **UNIVERSIDAD AUTÓNOMA JUAN MISAEL SARACHO**

# **FACULTAD DE CIENCIAS Y TECNOLOGÍA**

# **INGENIERIA INFORMÁTICA**

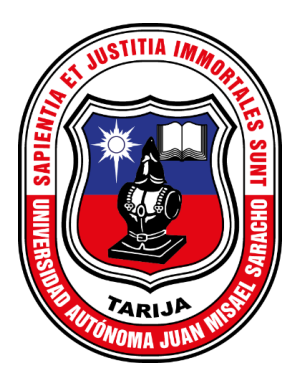

# **GESTIÓN DE CONTROL DE USO DE LA INFRAESTRUCTURA CULTURAL ADMINISTRADA POR LA DIRECCION DE CULTURA DEL GAMT**

**Estudiante:**

Dayana Ramos Baldiviezo

Trabajo final presentado a consideración de la "UNIVERSIDAD AUTÓNOMA JUAN MISAEL SARACHO", como requisito para optar el Grado Académico de Licenciatura en Ingeniería Informática.

**V.2 Anexo B: Manual de usuario** 

**Versión:0001**

#### *V.2.1 MANUAL DE USUARIO DEL SISTEMA PAQBOL*

#### *V.2.1.1 Introducción*

El sistema PAQBOL es considerado de tamaño mediano y robusto. Para facilitar su manejo, es esencial contar con un manual de usuario que proporcione toda la información necesaria para despejar cualquier duda que puedan tener los usuarios. Es recomendable estudiar cuidadosamente este documento antes de comenzar a utilizar el software. En esta guía, se ofrece una visión general de las características de la aplicación y se proporcionan instrucciones detalladas para realizar diversas tareas paso a paso.

#### *V.2.1.2 Objetivo del Manual*

El propósito principal de este manual es asistir y orientar al usuario en la utilización del sistema PAQBOL, desarrollado como parte del proyecto "Gestión de control de uso de la infraestructura cultural administrada por la Dirección de Cultura del GAMT" mediante la aplicación de las Tecnologías de la Información y Comunicación (TIC).

## *V.2.1.3 Requisitos mínimos para el funcionamiento del Sistema*

Cerciórese de que la computadora satisfaga o supere los siguientes requisitos para el

funcionamiento adecuado de la aplicación.

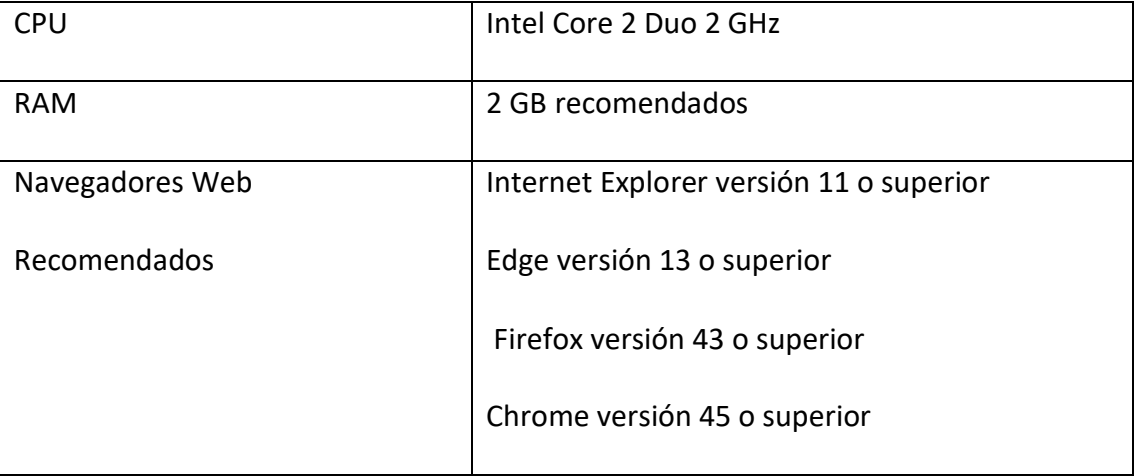

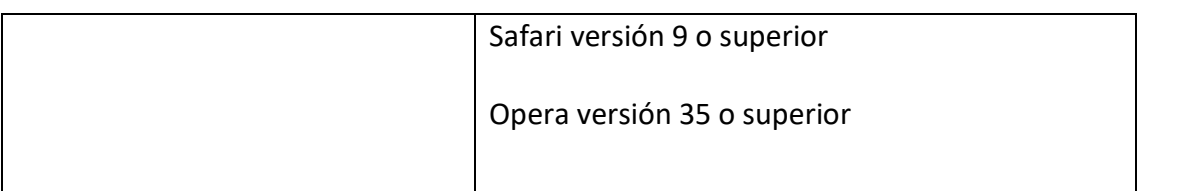

## *V.2.1.4 Descripción del Manual*

Para optimizar el manual y facilitar su comprensión, se dividirá sus funcionalidades por Módulos

y no así por Roles, lo cual nos causaría redundancia.

El Manual se divide en los siguientes Módulos:

- 1. Autenticación
- 2. Administrar roles
- 3. Administrar usuarios
- 4. Administrar clientes
- 5. Administrar instituciones
- 6. Administrar tipo predios
- 7. Administrar predios
- 8. Administrar ambientes
- 9. Administrar reservas
- 10. Administrar alquileres
- 11. Administrar eventos
- 12. Administrar reportes
- 13. Administrar reservas (clientes)

## *V.2.1.5 Manual de Usuario*

## *V.2.1.6 Modulo Autenticación*

Pantalla para ingresar al sistema

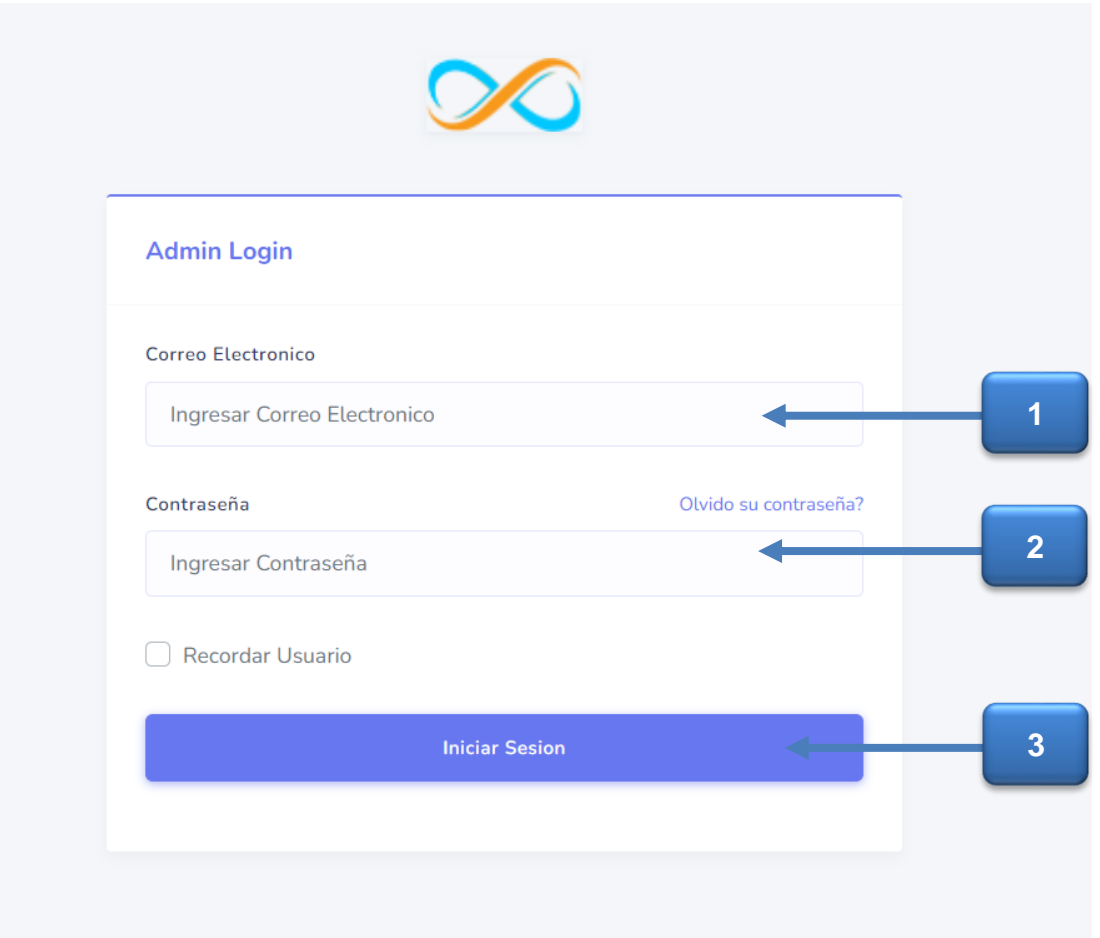

1. Campo Correo Electrónico: Ingrese su correo electrónico.

#### Correo Electronico

Ingresar Correo Electronico

2. Campo Contraseña: Ingrese la contraseña.

## Contraseña

Ingresar Contraseña

## **Pantalla Principal del Sistema**

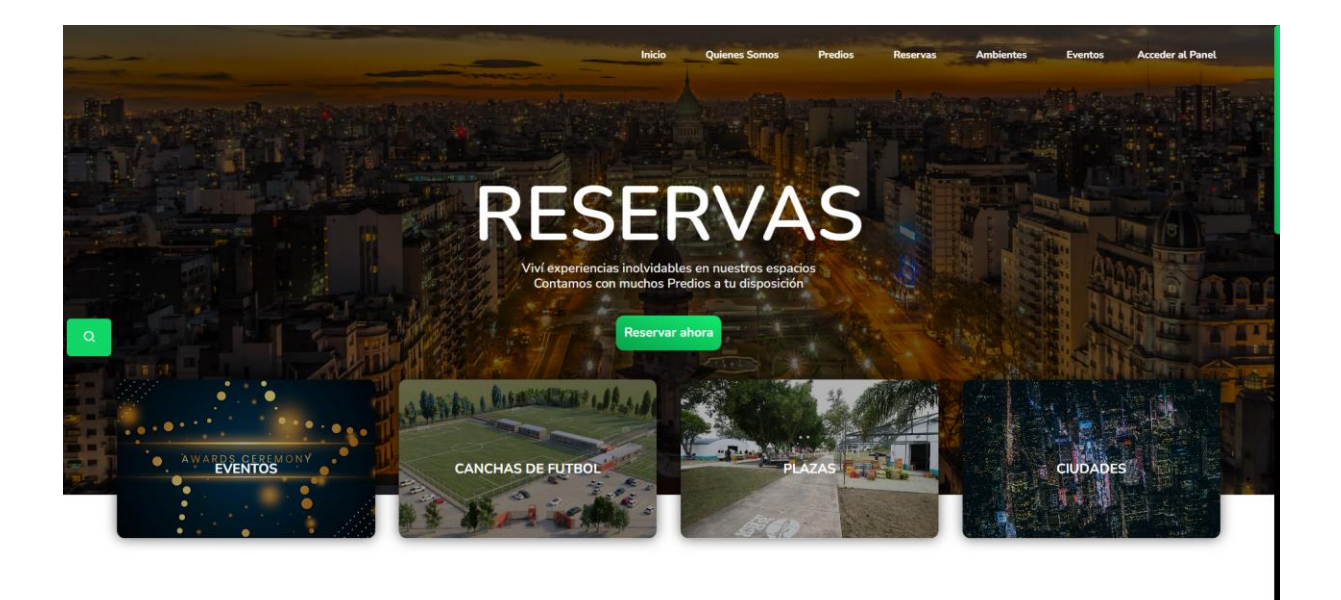

*V.2.1.7 Pantalla del Panel del Administrador*

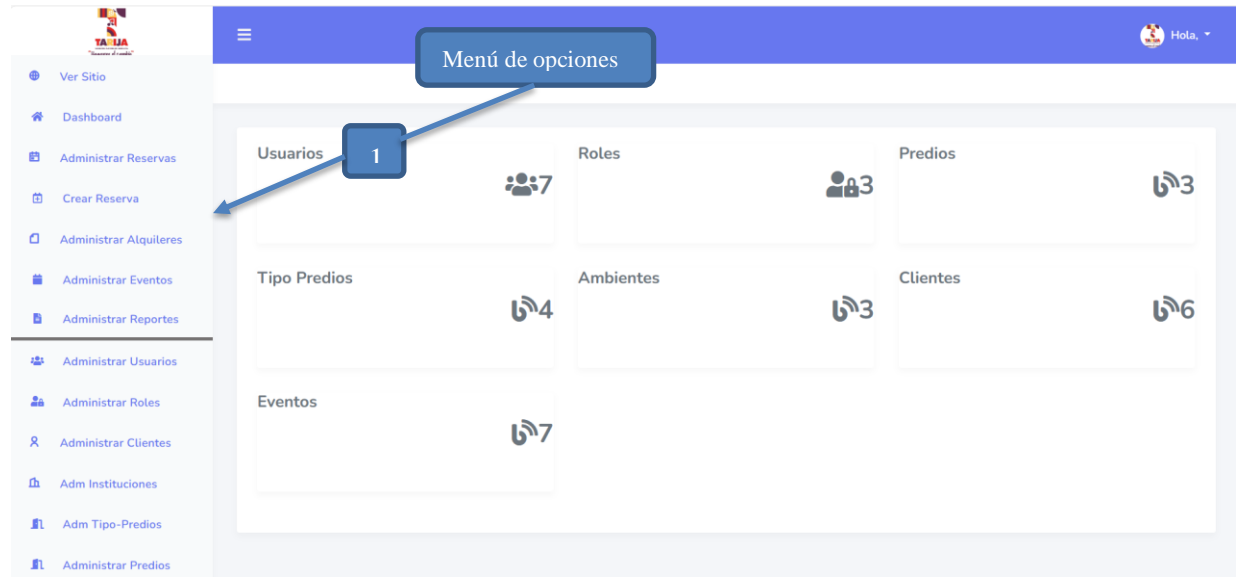

**Pantalla submenú del menú de opciones**

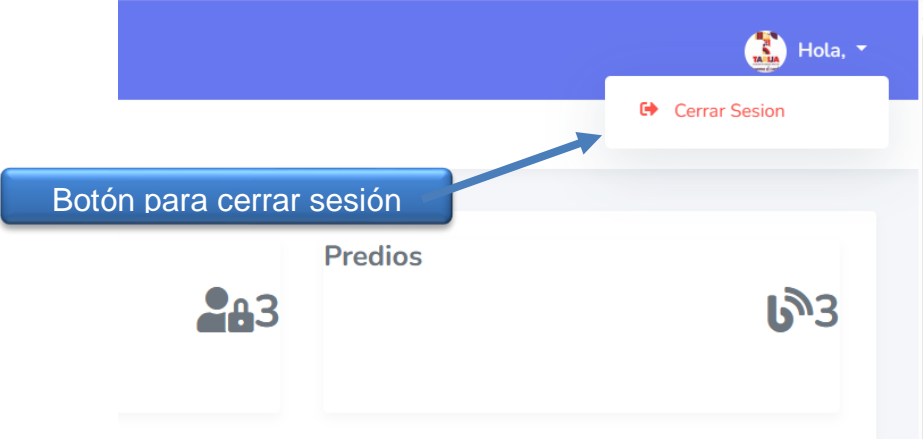

Paso 1: presionar el botón Cerrar Sesión y se sale a la pantalla de inicio.

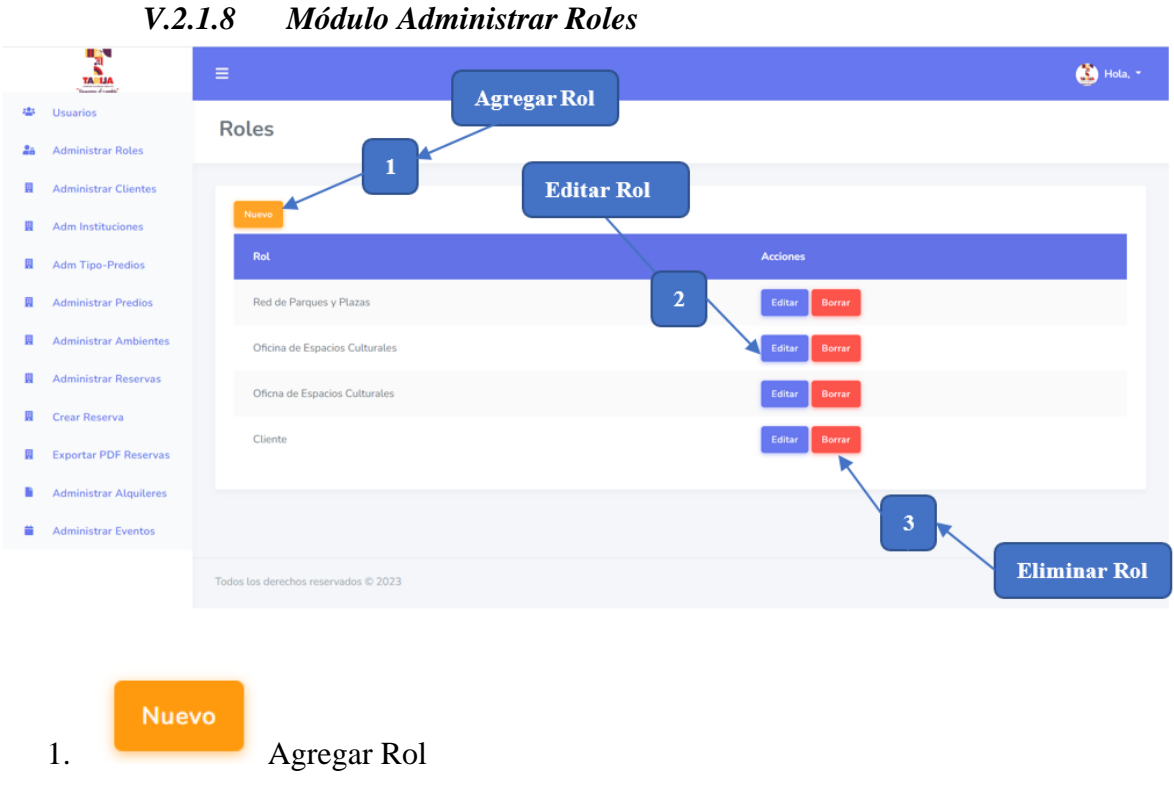

Seleccione la opción Nuevo para acceder a un formulario de registro de rol.

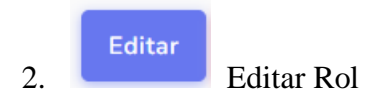

Seleccione la opción Editar para poder al formulario para la edición de los datos del rol.

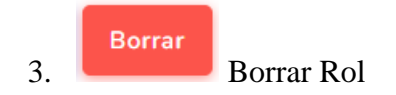

Seleccione la opción Borrar para poder eliminar un rol ya registrado.

# **Pasos para Agregar un Rol**

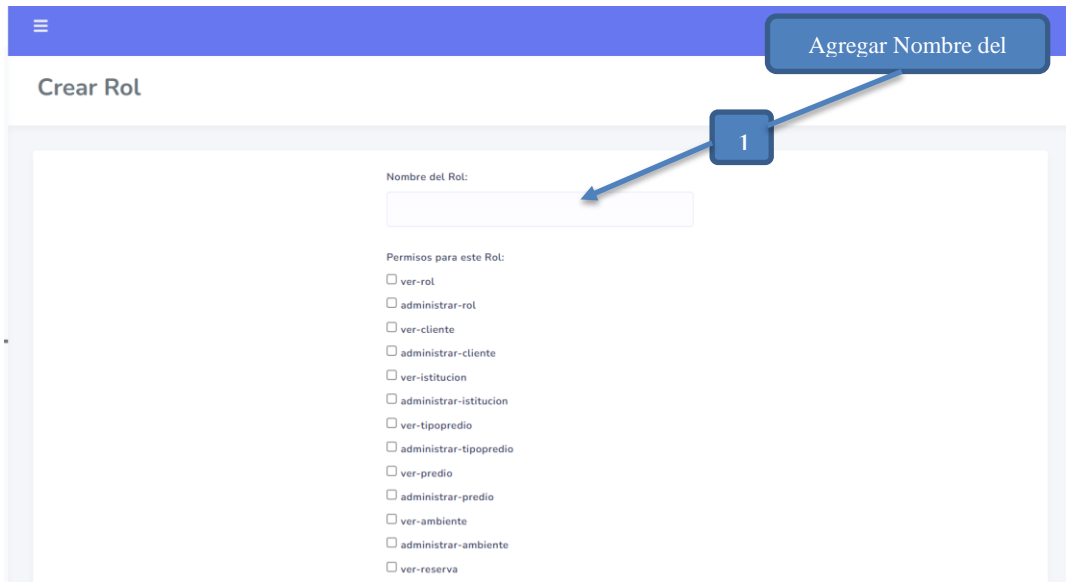

*V.2.1.9 Modulo Administrar Clientes*

| $\equiv$                                     | <b>Agregar Cliente</b> |                |                         |                         |               |                         |
|----------------------------------------------|------------------------|----------------|-------------------------|-------------------------|---------------|-------------------------|
| Listado de Clientes<br><b>Editar Cliente</b> |                        |                |                         |                         |               |                         |
|                                              |                        |                |                         |                         |               |                         |
| Nuevo                                        |                        |                |                         |                         | $\mathcal{D}$ |                         |
| ID                                           | Ci                     | <b>Nombres</b> | <b>Apellido Paterno</b> | <b>Apellido Materno</b> | Teletuno      | <b>Acciones</b>         |
| 1                                            | 10101010               | Gabriel        | Fernandez               | Rivera                  | 67396545      | Editar<br>Borrar        |
| $\overline{2}$                               | 858585                 | Ana Maria      | Valdez                  | dereser                 | 785963        | Editar<br>Borrar        |
| 3                                            | 7231727                | Dayana         | Ramos                   | Baldiviezo              | 67396540      | Editar<br><b>Borrar</b> |
| $\overline{4}$                               | 7231726                | Daniel         | Ramos                   | Baldiviezo              | 68690651      | Editar<br>Borrar        |
| 5                                            | 12593059               | Yanina         | Vallejos                | Cuellar                 | 63778930      | Editar<br>Borrar        |
| <b>Borrar Cliente</b>                        |                        |                |                         |                         |               |                         |

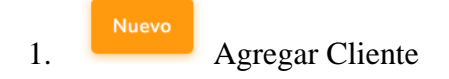

Seleccione la opción Nuevo para acceder a un formulario de registro de cliente.

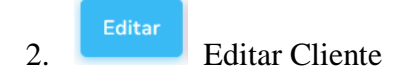

Seleccione la opción Editar para poder al formulario para la edición de los datos del cliente.

3. Borrar Cliente

Seleccione la opción Borrar para poder eliminar un cliente ya registrado.

#### **Pasos para Agregar un Cliente**

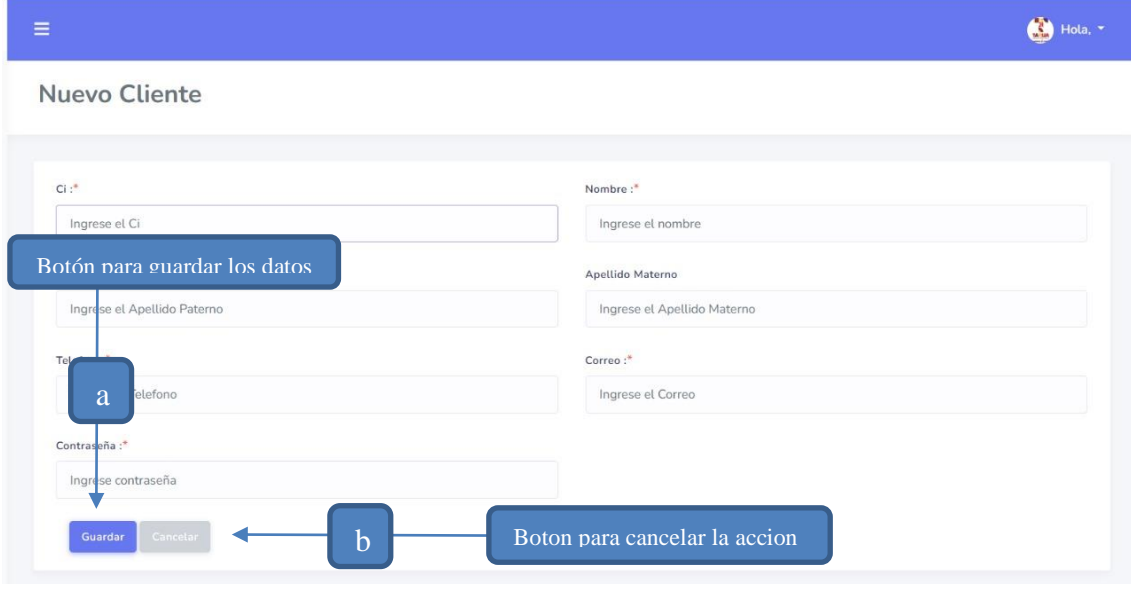

**Nuevo** 

Cuando se selecciona la opción , se muestra en pantalla el formulario mostrado arriba para ingresar los datos del cliente a registrar. Al final del formulario se tienen dos opciones, una que es para guardar los datos que se cargaron y otra que es para cancelar si es que no se quieren guardar los datos.

**Guardar** a) Si se presiona , se muestra en pantalla una alerta en la que solicita la

Nombre:\* ¿Desea guardar los datos? Si, guardar! Cancelar Si, guardar! a1. Si se presiona , se guardan los datos ingresados en el formulario y

confirmación si se desea guardar los datos.

se re direcciona a la pantalla Clientes con el siguiente mensaje:

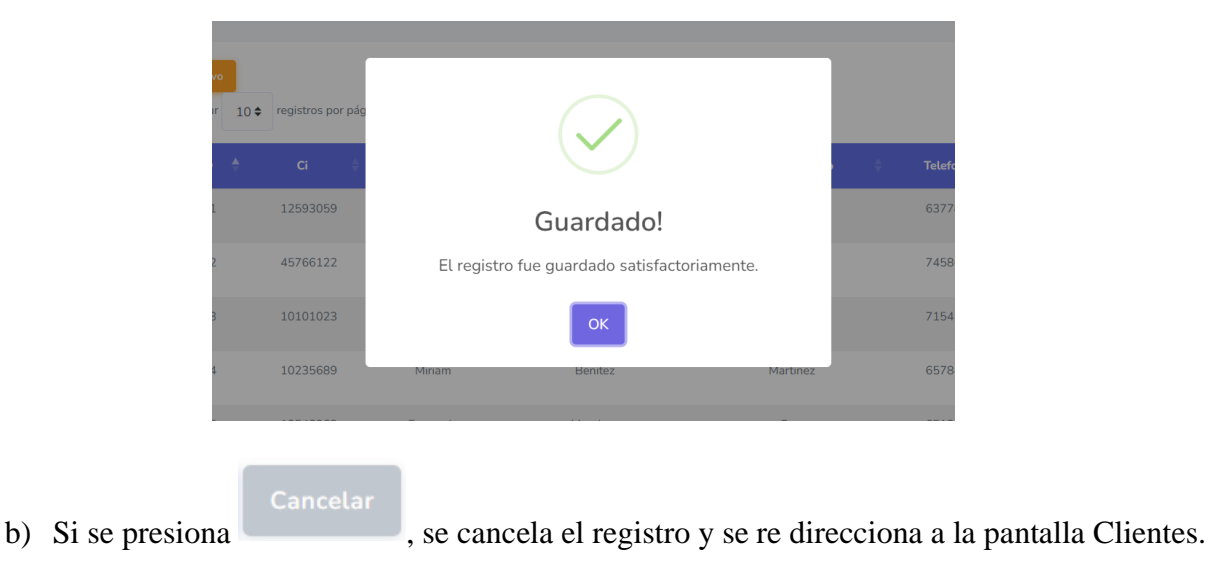

# **Pasos para Editar un Cliente**

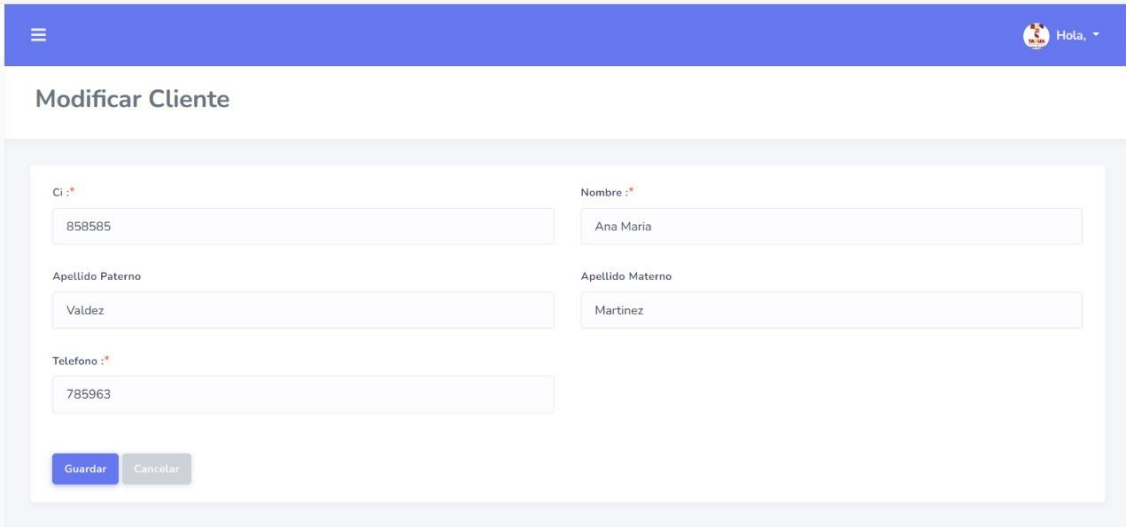

Editar

Cuando se selecciona la opción , se muestra en pantalla el formulario de arriba, mismo que contiene los datos del cliente seleccionado. El formulario tiene sus campos habilitados para modificar los datos del cliente. Al final del formulario se tienen dos opciones, una que es para guardar las modificaciones que se realizaron y otra que es para cancelar si es que no se quieren guardar los datos.

**Guardar** a) Si se presiona , se guardan los datos modificados en el formulario y se re

direcciona a la pantalla Clientes.

Cancelar b) Si se presiona , se cancela la modificación y se re direcciona a la pantalla Clientes.

## **Pasos para Eliminar un Cliente**

**Borrar** Cuando se selecciona la opción , se muestra en pantalla el siguiente mensaje de confirmación:

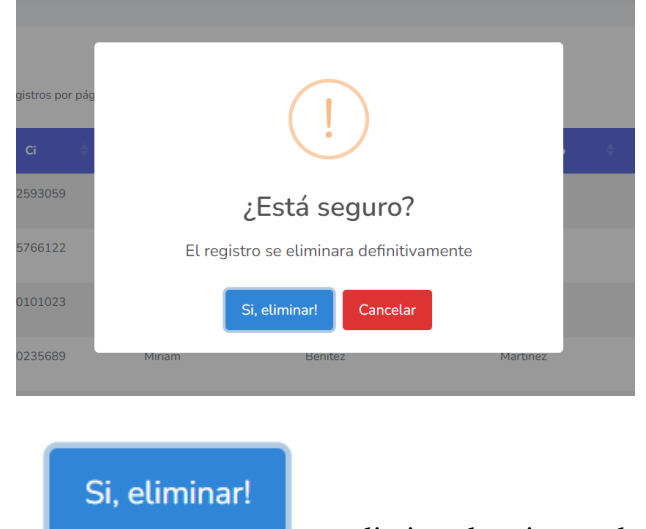

a1. Si se presiona , se elimina el registro seleccionado, y muestra el

siguiente mensaje.

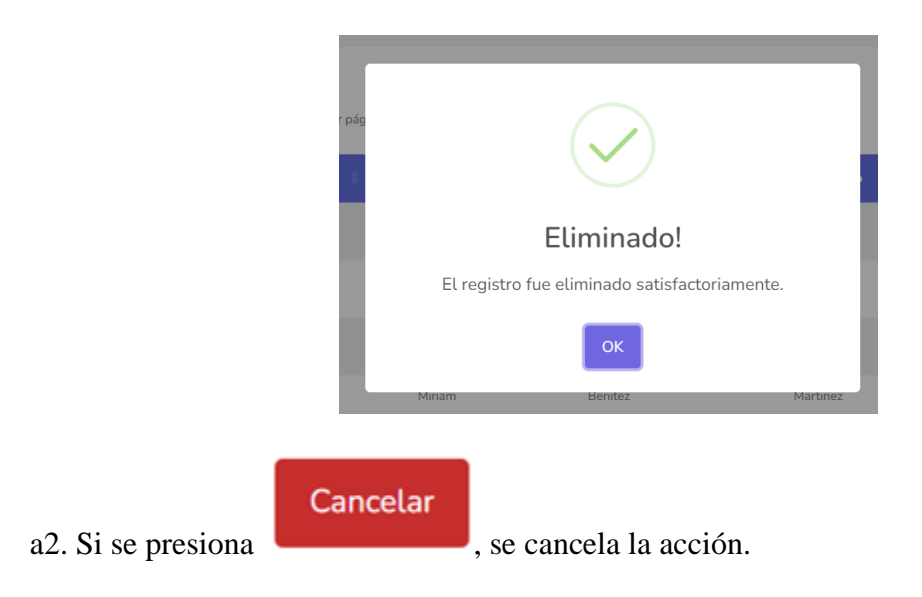

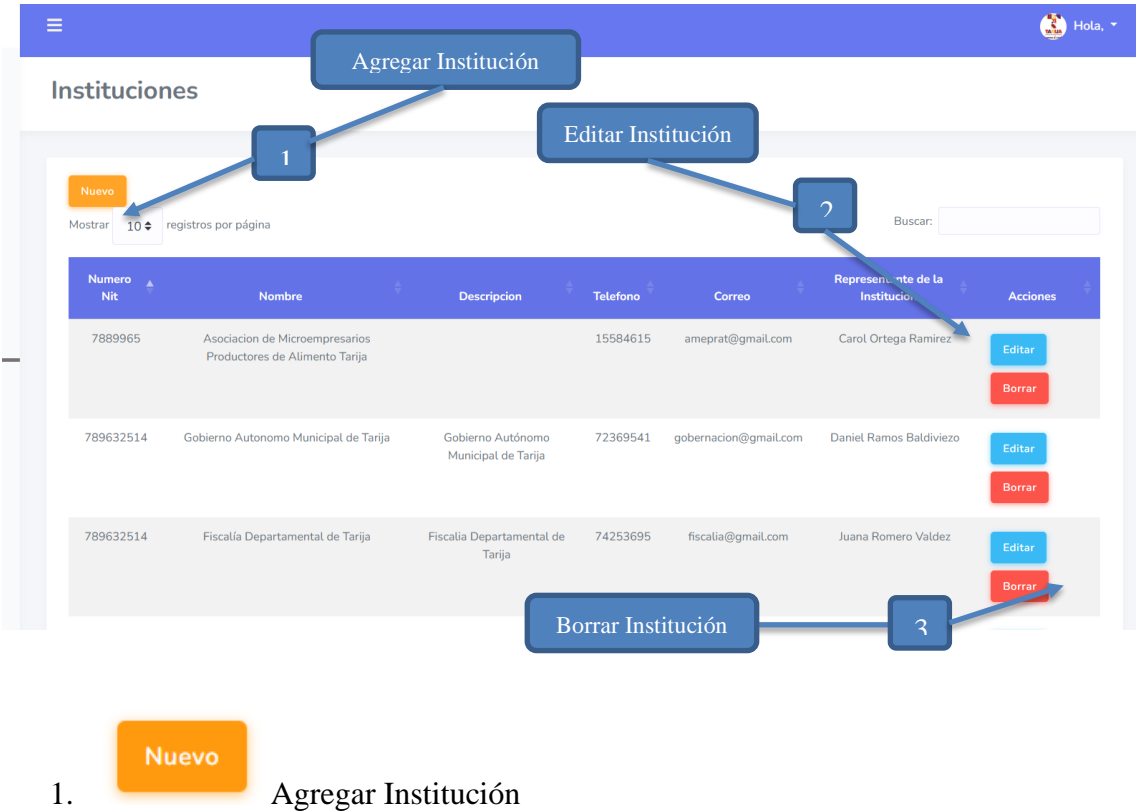

*V.2.1.10 Modulo Administrar Instituciones*

Seleccione la opción Nuevo para acceder a un formulario de registro de la institución.

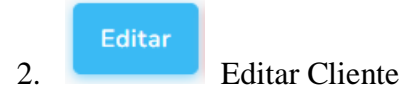

Seleccione la opción Editar para poder al formulario para la edición de los datos de la institución.

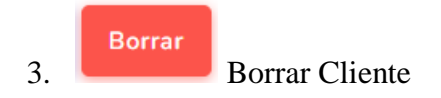

Seleccione la opción Borrar para poder eliminar una institución ya registrada.

### **Pasos para Agregar una Institución**

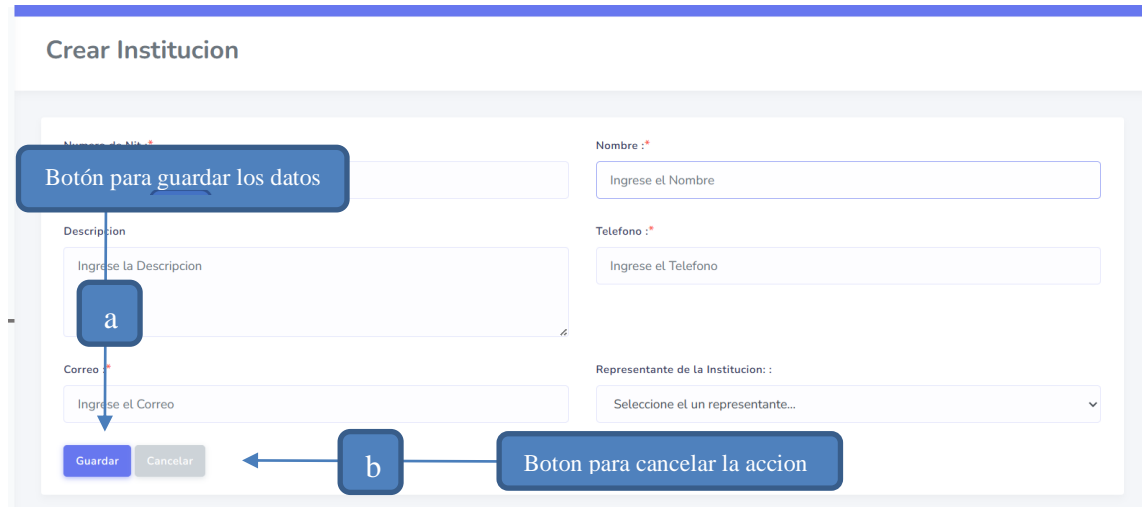

**Nuevo** 

Cuando se selecciona la opción , se muestra en pantalla el formulario mostrado para ingresar los datos de la institución a registrar. Al final del formulario se tienen dos opciones, una que es para guardar los datos que se cargaron y otra que es para cancelar si es que no se quieren guardar los datos.

**Guardar** 

c) Si se presiona , se muestra en pantalla una alerta en la que solicita la

confirmación si se desea guardar los datos.

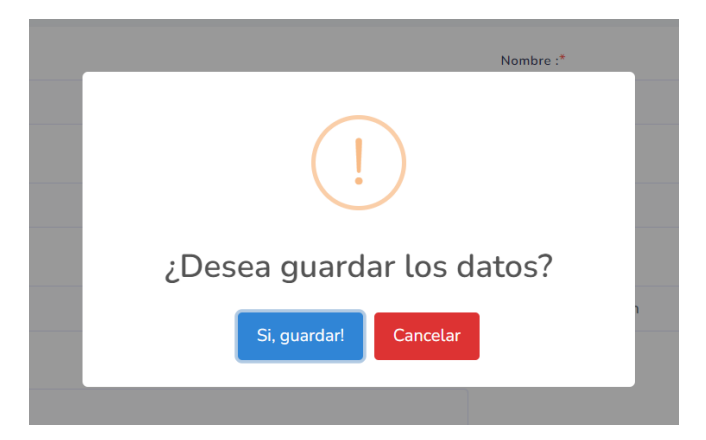

a1. Si se presiona  $\Box$ , se guardan los datos ingresados en el formulario y

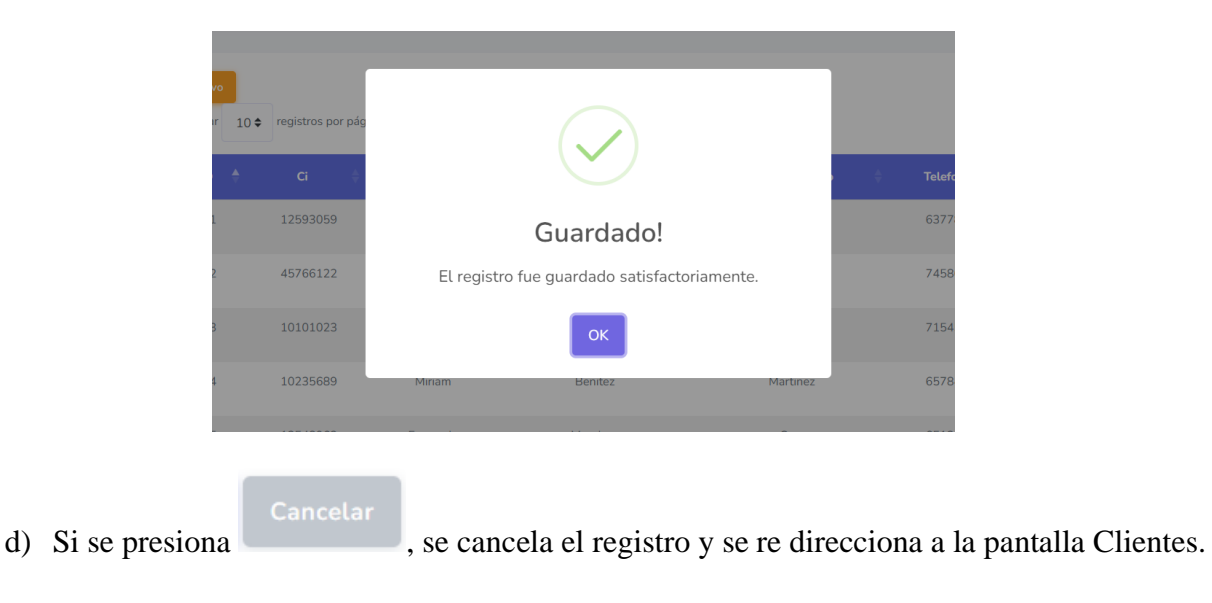

se re direcciona a la pantalla Clientes con el siguiente mensaje:

## **Pasos para Editar una Institución**

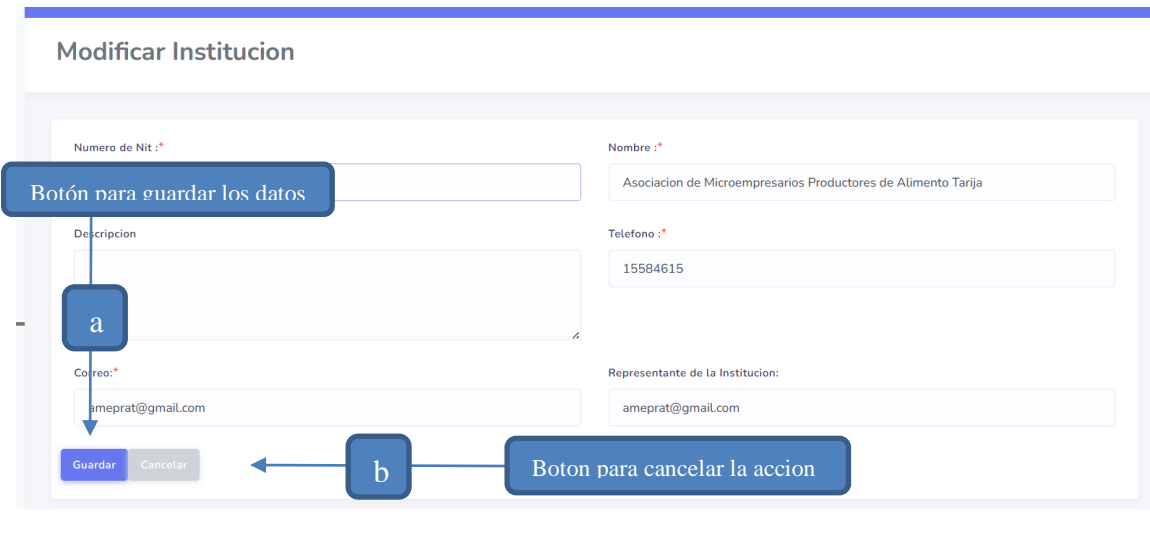

**Editar** 

Cuando se selecciona la opción , se muestra en pantalla el formulario, mismo que contiene los datos de la institución seleccionada. El formulario tiene sus campos habilitados para modificar los datos de la institución. Al final del formulario se tienen dos opciones, una que es

para guardar las modificaciones que se realizaron y otra que es para cancelar si es que no se quieren guardar los datos.

**Guardar** c) Si se presiona , se guardan los datos modificados en el formulario y se re

direcciona a la pantalla Instituciones.

d) Si se presiona , se cancela la modificación y se re direcciona a la pantalla Instituciones.

## **Pasos para Eliminar una Instituciones**

**Borrar** Cuando se selecciona la opción , se muestra en pantalla el siguiente mensaje de

confirmación:

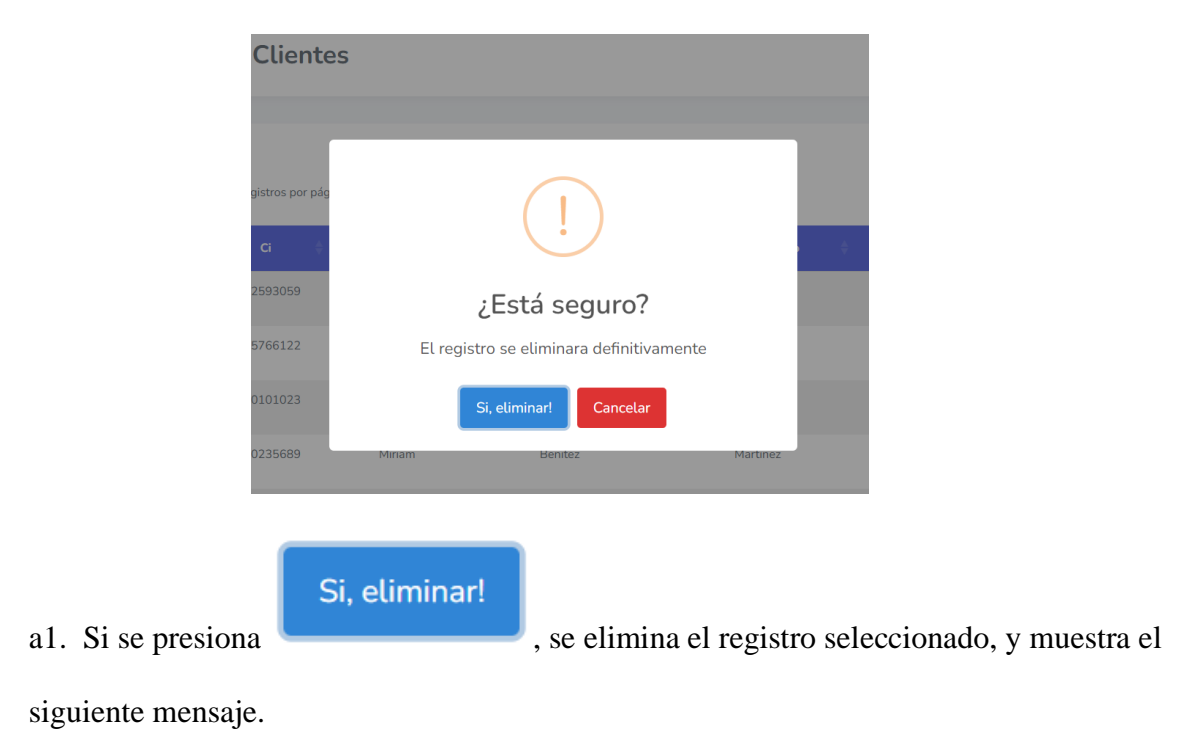

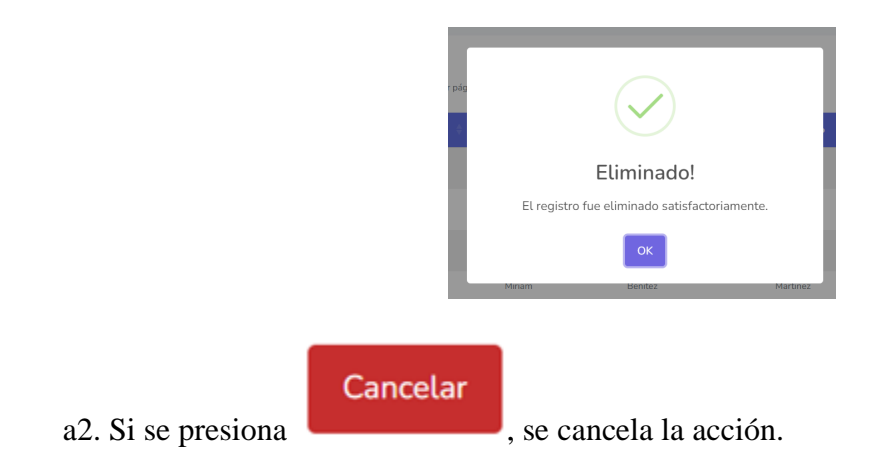

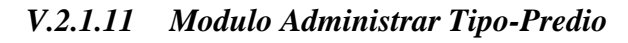

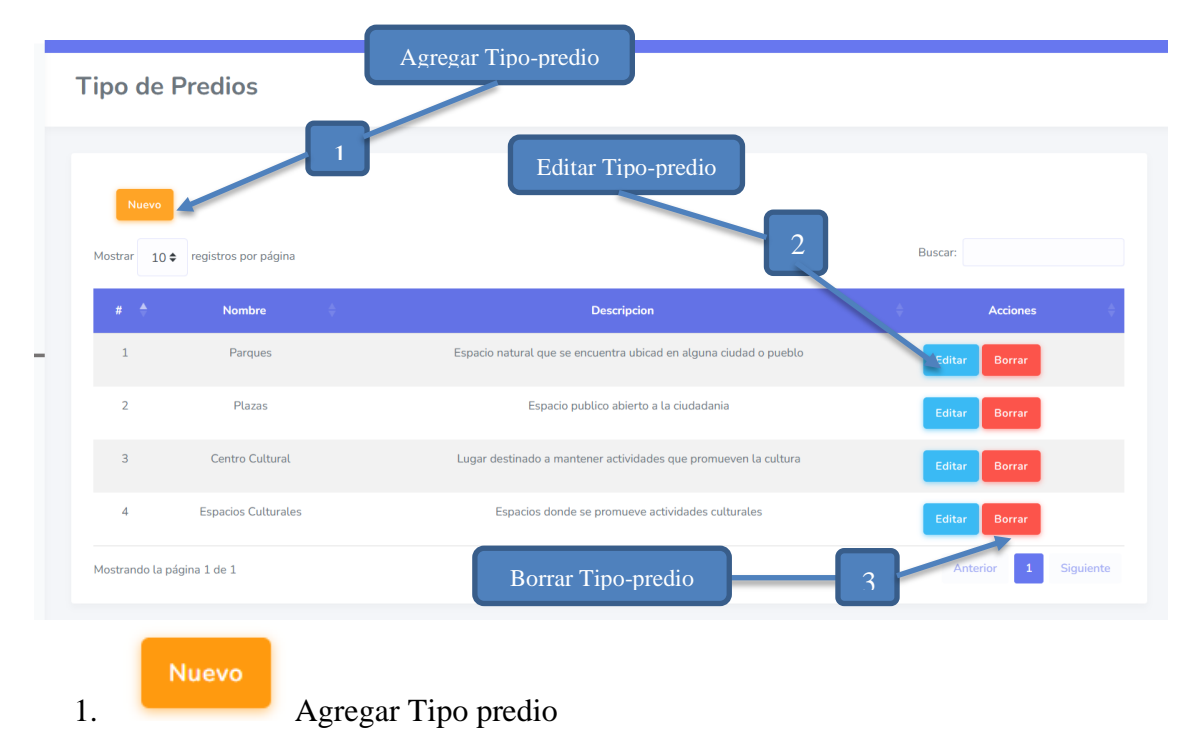

Seleccione la opción Nuevo para acceder a un formulario de registro de tipo-predio.

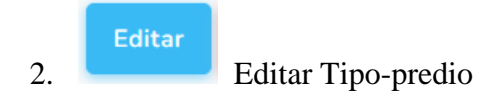

Seleccione la opción Editar para poder al formulario para la edición de los datos del tipo-predio.

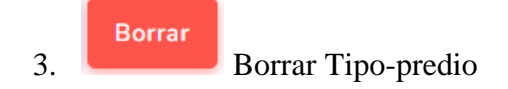

Seleccione la opción Borrar para poder eliminar un tipo-predio ya registrado.

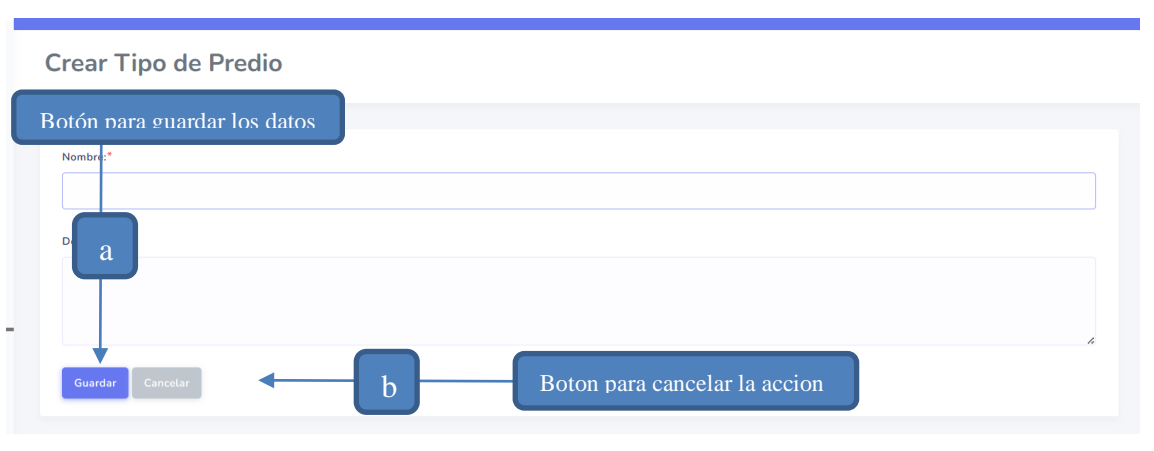

## **Pasos para Agregar un Tipo-predio**

**Nuevo** Cuando se selecciona la opción , se muestra en pantalla el formulario mostrado para ingresar los datos del tipo-predio a registrar. Al final del formulario se tienen dos opciones, una que es para guardar los datos que se cargaron y otra que es para cancelar si es que no se quieren guardar los datos.

Guardar e) Si se presiona , se muestra en pantalla una alerta en la que solicita la

> Nombre ¿Desea guardar los datos? Si, guardar! Cancelar

confirmación si se desea guardar los datos.

a1. Si se presiona , se guardan los datos ingresados en el formulario y

se re direcciona a la pantalla Tipo-predios con el siguiente mensaje:

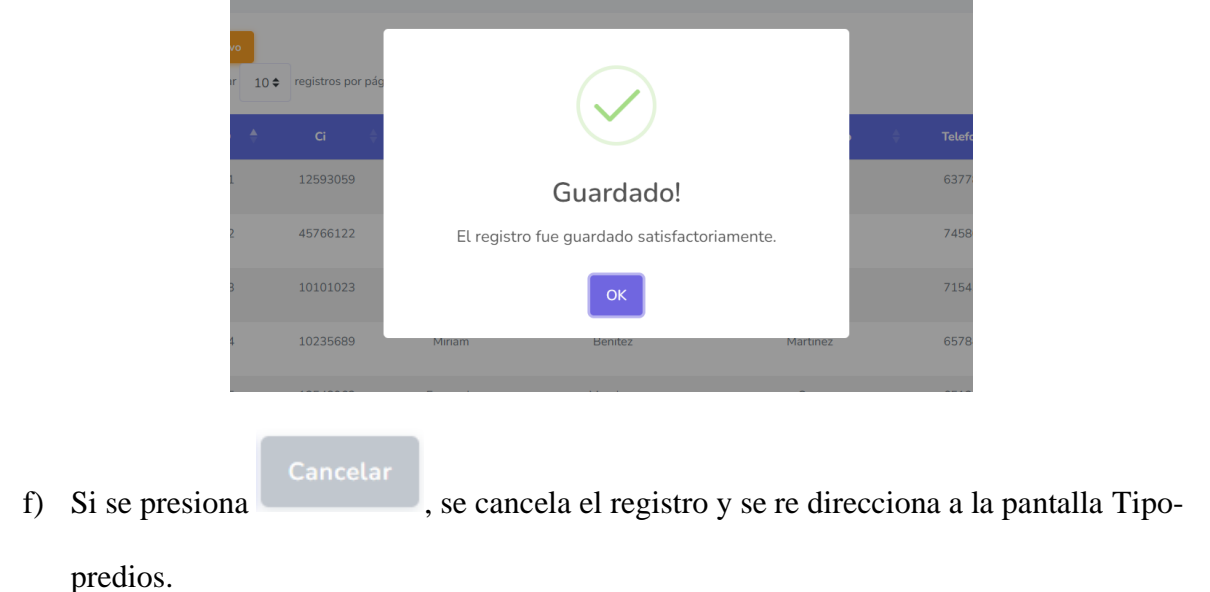

# **Pasos para Editar una Tipo-predio**

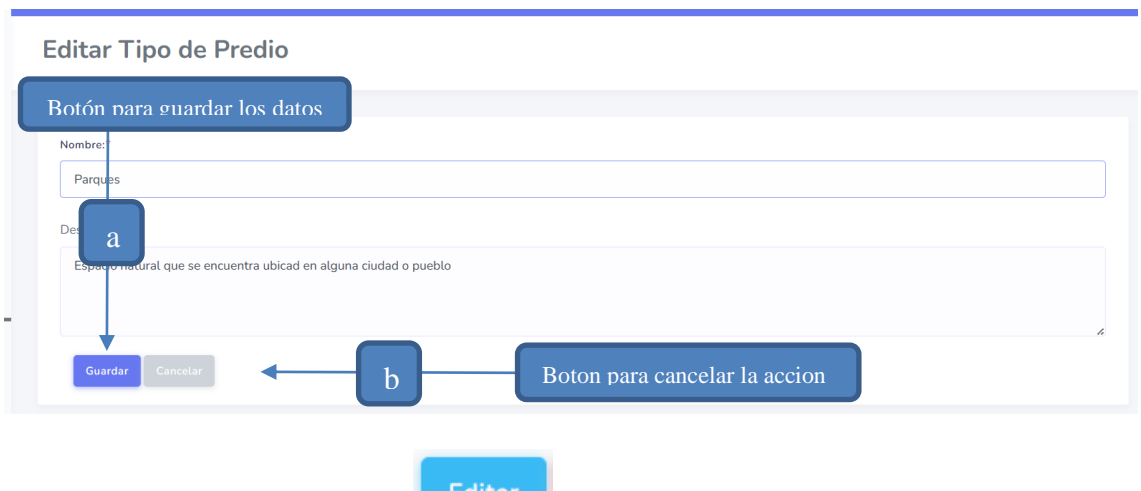

Cuando se selecciona la opción , se muestra en pantalla el formulario, mismo que contiene los datos del tipo-predio seleccionad. El formulario tiene sus campos habilitados para modificar los datos del tipo-predio. Al final del formulario se tienen dos opciones, una que es

para guardar las modificaciones que se realizaron y otra que es para cancelar si es que no se quieren guardar los datos.

**Guardar** e) Si se presiona , se guardan los datos modificados en el formulario y se re

direcciona a la pantalla Tipo-predio.

f) Si se presiona , se cancela la modificación y se re direcciona a la pantalla Tipo-predios.

## **Pasos para Eliminar Tipo-predios**

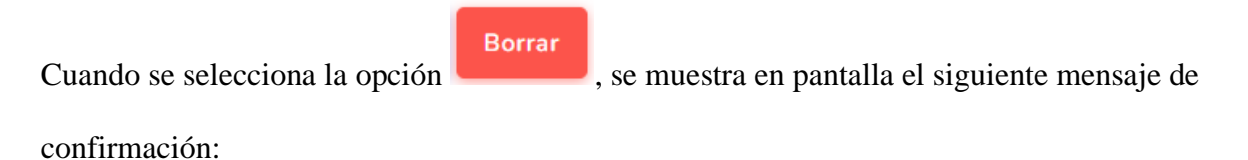

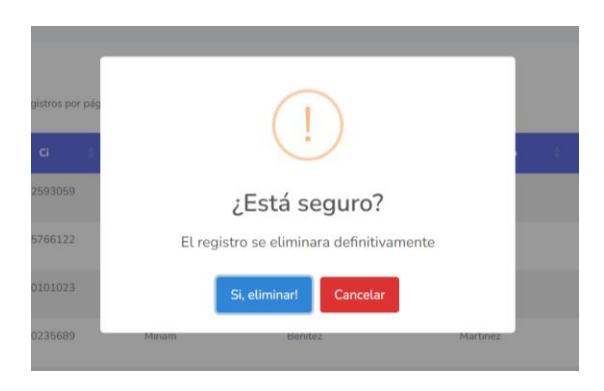

# Si, eliminar!

- 
- a1. Si se presiona , se elimina el registro seleccionado, y muestra el

siguiente mensaje.

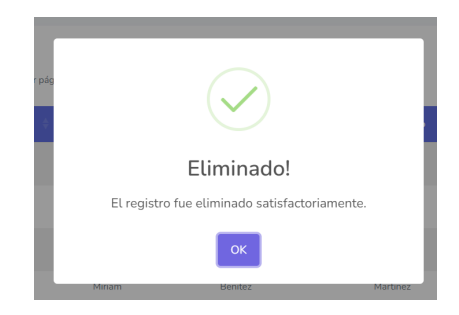

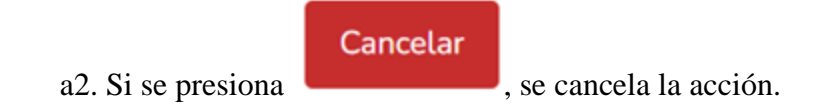

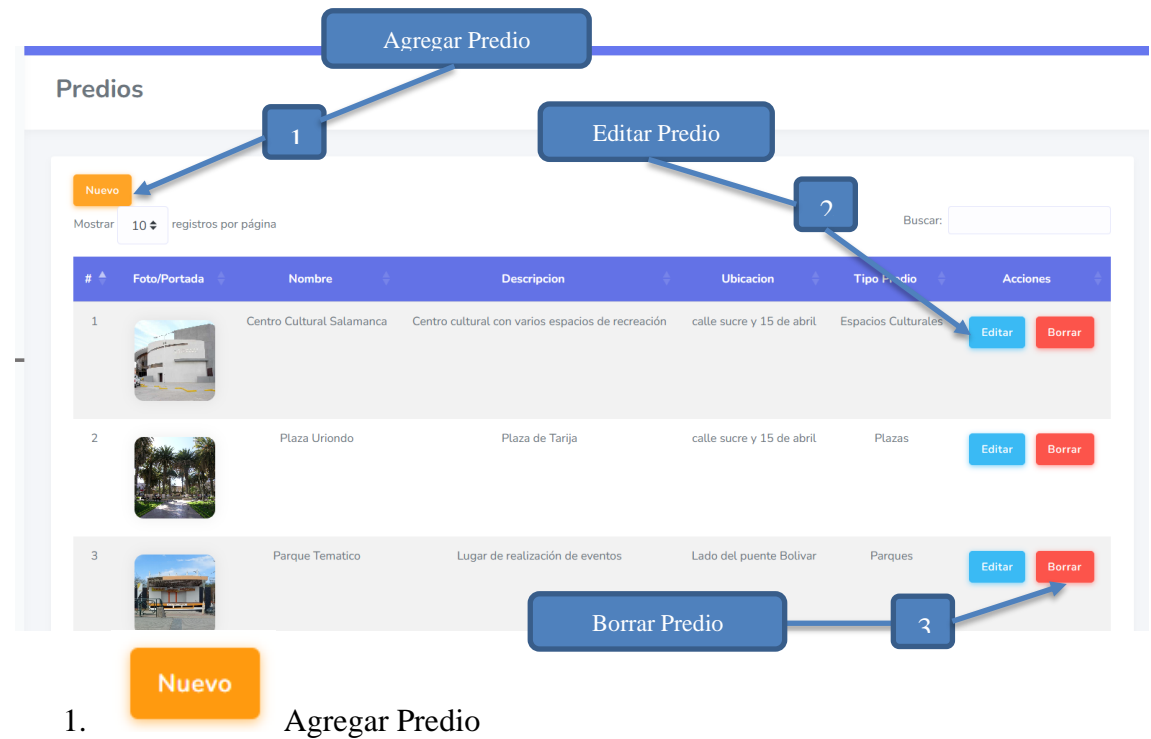

## *V.2.1.12 Modulo Administrar Predio*

Seleccione la opción Nuevo para acceder a un formulario de registro de predio.

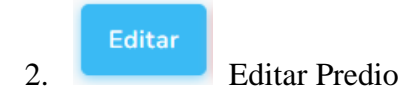

Seleccione la opción Editar para poder al formulario para la edición de los datos del predio.

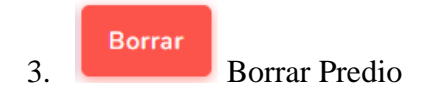

Seleccione la opción Borrar para poder eliminar un predio ya registrado.

## **Pasos para Agregar un Predio**

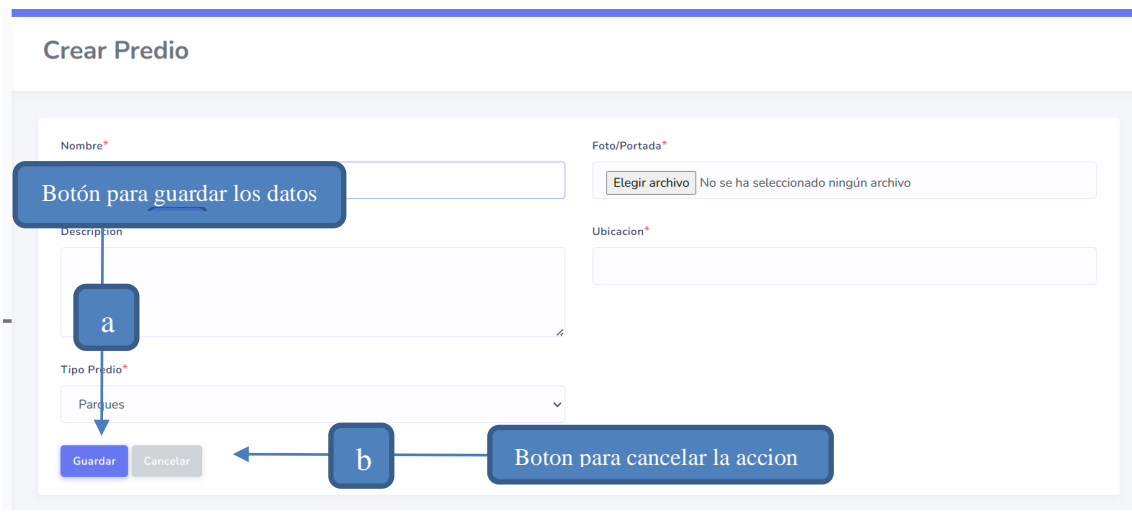

Cuando se selecciona la opción , se muestra en pantalla el formulario mostrado para ingresar los datos del predio a registrar. Al final del formulario se tienen dos opciones, una que es para guardar los datos que se cargaron y otra que es para cancelar si es que no se quieren guardar los datos.

Guardar

g) Si se presiona , se muestra en pantalla una alerta en la que solicita la

confirmación si se desea guardar los datos.

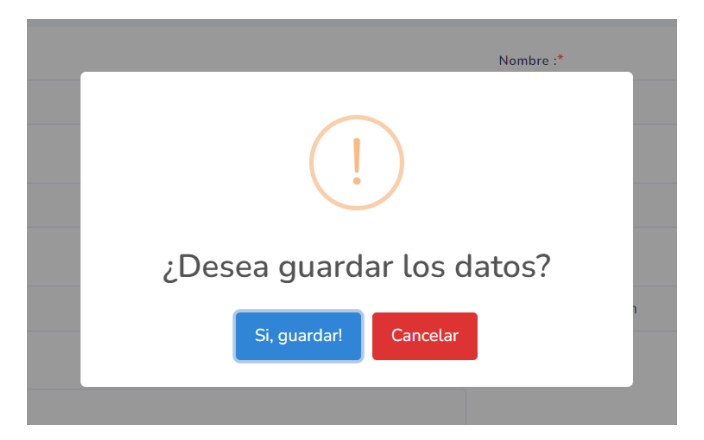

a1. Si se presiona , se guardan los datos ingresados en el formulario y

 $10 \div$ registros por 12593059 Guardado! 45766122 El registro fue guardado satisfactoriamente.  $74F$ 10235689 657 h) Si se presiona , se cancela el registro y se re direcciona a la pantalla Predios.

se re direcciona a la pantalla Predios con el siguiente mensaje:

## **Pasos para Editar un Predio**

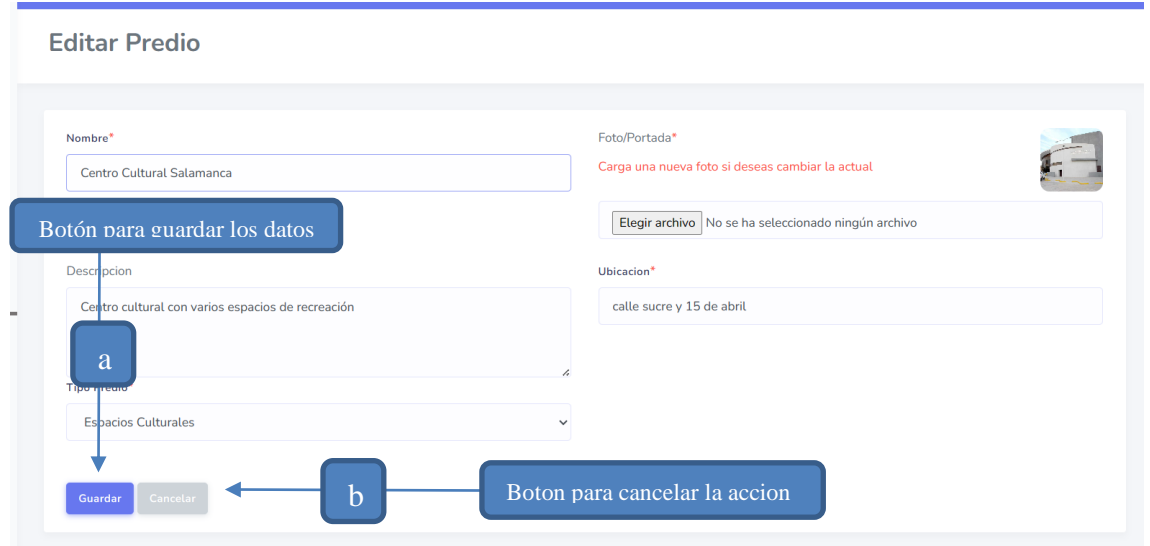

Editar Cuando se selecciona la opción , se muestra en pantalla el formulario, mismo que contiene los datos del predio seleccionado. El formulario tiene sus campos habilitados para modificar los datos del predio. Al final del formulario se tienen dos opciones, una que es para guardar las modificaciones que se realizaron y otra que es para cancelar si es que no se quieren guardar los datos.

**Guardar** g) Si se presiona  $\Box$ , se guardan los datos modificados en el formulario y se re

direcciona a la pantalla Predios.

h) Si se presiona , se cancela la modificación y se re direcciona a la pantalla Predios.

## **Pasos para Eliminar un Predio**

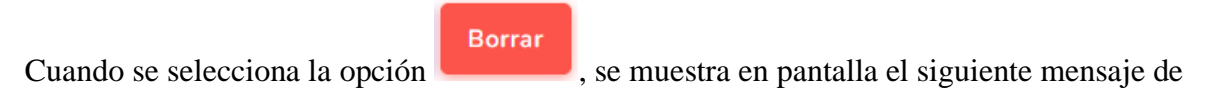

confirmación:

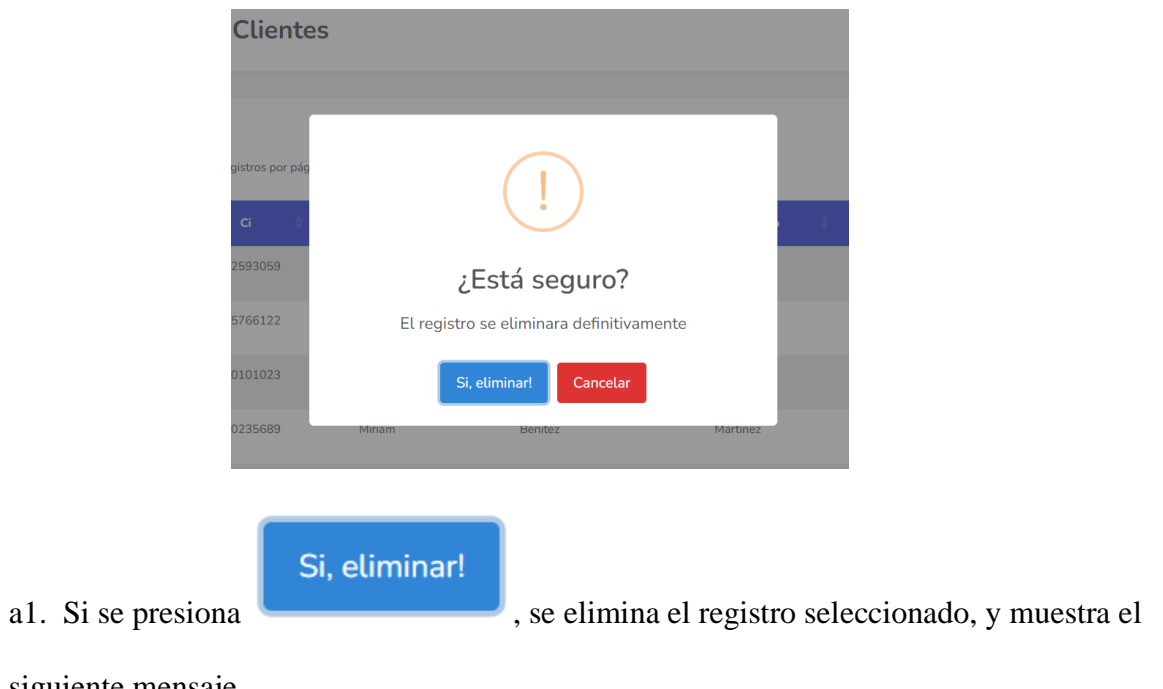

siguiente mensaje.

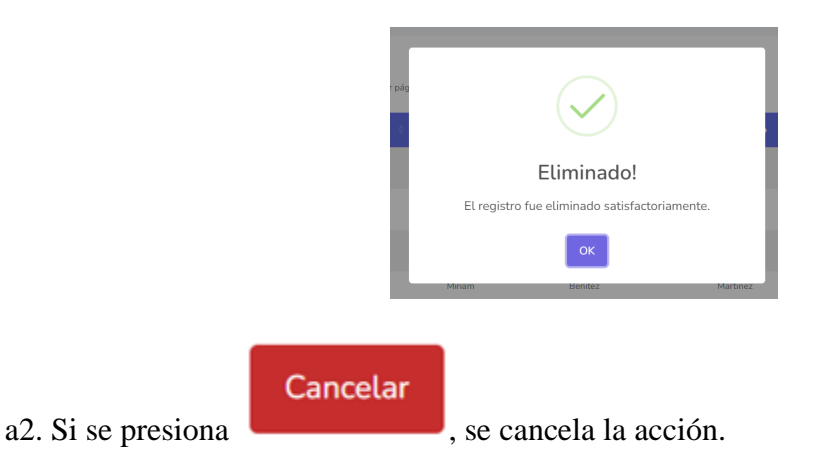

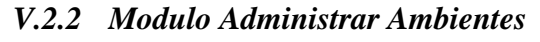

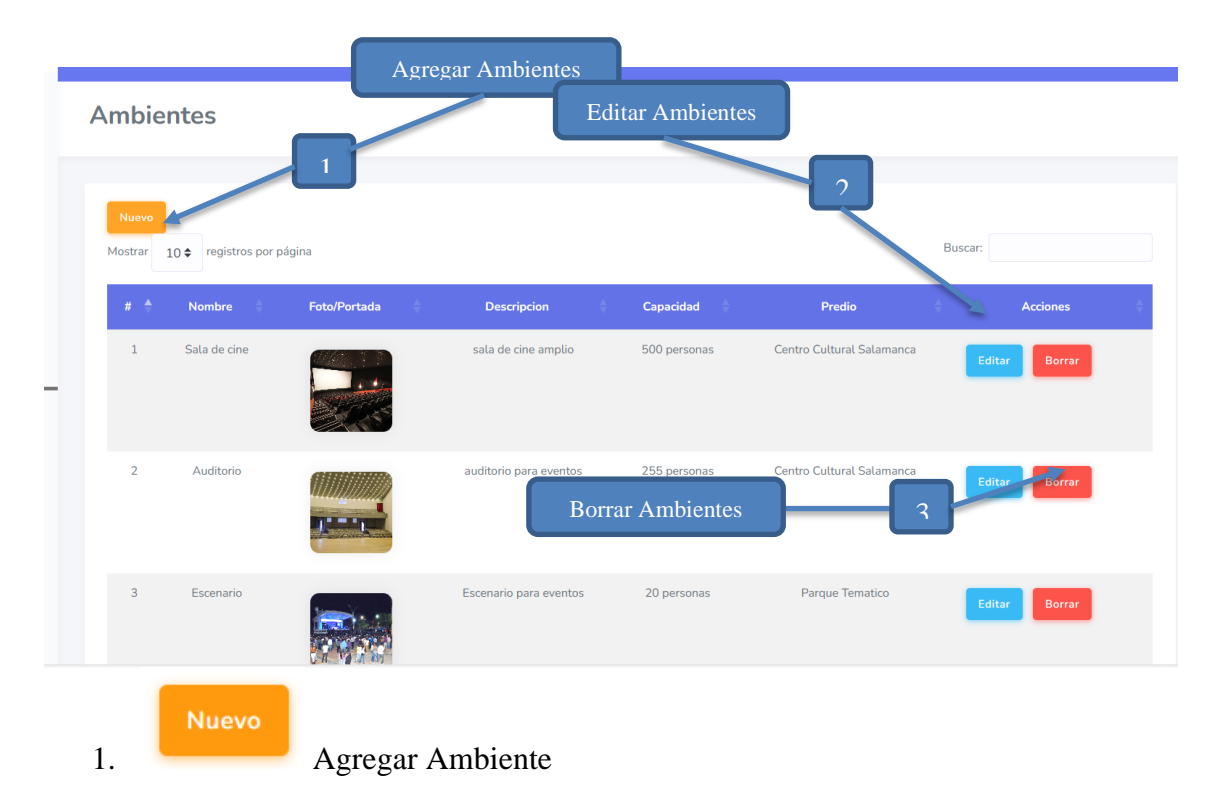

Seleccione la opción Nuevo para acceder a un formulario de registro de ambiente.

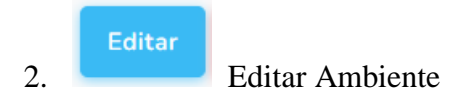

Seleccione la opción Editar para poder al formulario para la edición de los datos del ambiente.

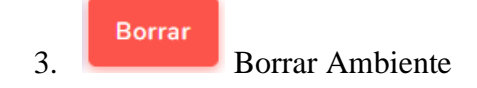

Seleccione la opción Borrar para poder eliminar un ambiente ya registrado.

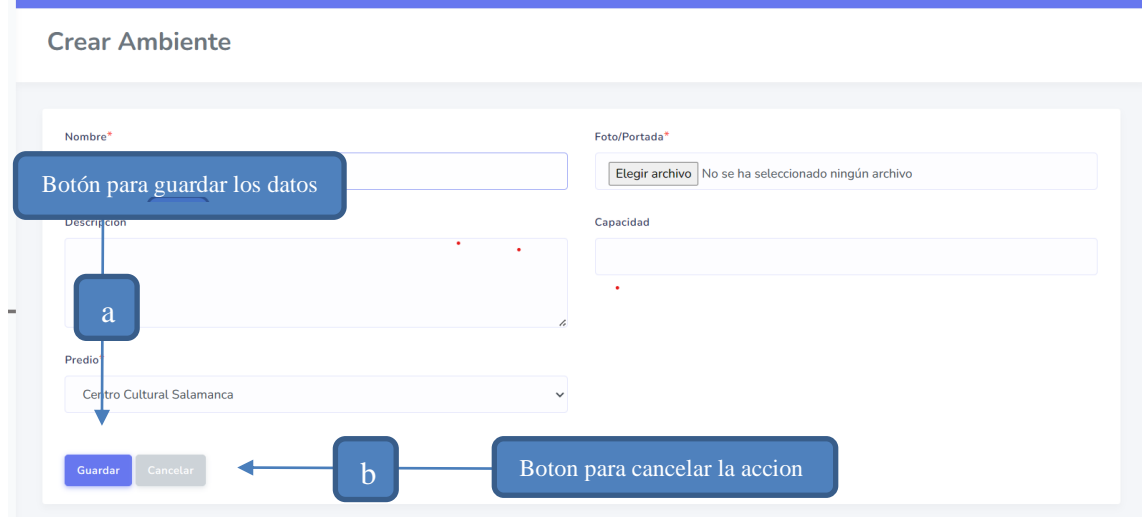

#### **Pasos para Agregar un Ambiente**

**Nuevo** 

Cuando se selecciona la opción , se muestra en pantalla el formulario mostrado para ingresar los datos del ambiente a registrar. Al final del formulario se tienen dos opciones, una que es para guardar los datos que se cargaron y otra que es para cancelar si es que no se quieren guardar los datos.

**Guardar** a) Si se presiona , se muestra en pantalla una alerta en la que solicita la

confirmación si se desea guardar los datos.

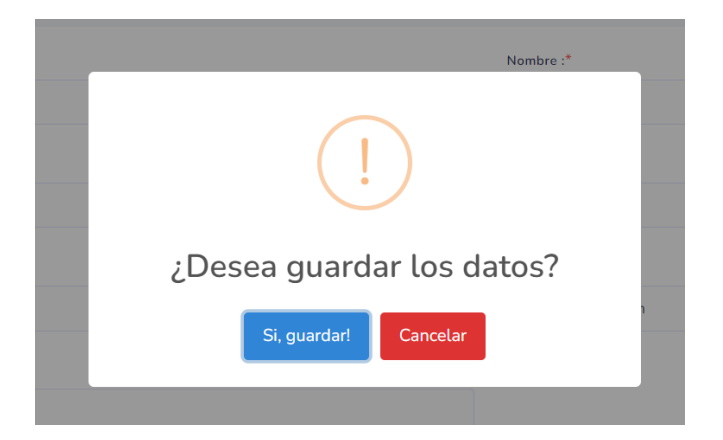

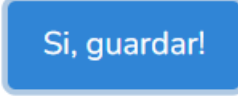

a1. Si se presiona , se guardan los datos ingresados en el formulario y

10  $\div$  registros por p 12593059 637 Guardado! 45766122 El registro fue guardado satisfactoriamente. 745 10101023  $715$ 10235689 657 b) Si se presiona **Cancelar**, se cancela el registro y se re direcciona a la pantalla

se re direcciona a la pantalla Ambientes con el siguiente mensaje:

Ambientes.

## **Pasos para Editar un Ambiente**

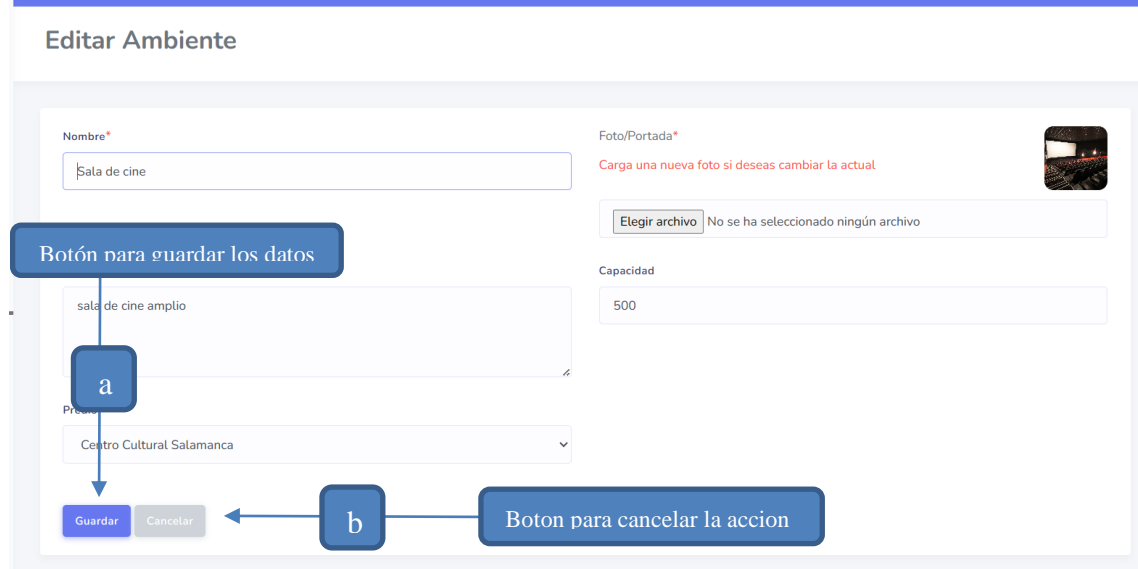

Cuando se selecciona la opción , se muestra en pantalla el formulario, mismo que contiene los datos del ambiente seleccionado. El formulario tiene sus campos habilitados para modificar los datos del ambiente. Al final del formulario se tienen dos opciones, una que es para guardar las modificaciones que se realizaron y otra que es para cancelar si es que no se quieren guardar los datos.

**Editar** 

Guardar i) Si se presiona , se guardan los datos modificados en el formulario y se re

direcciona a la pantalla Ambientes.

j) Si se presiona , se cancela la modificación y se re direcciona a la pantalla Ambientes.

## **Pasos para Eliminar un Ambiente**

**Borrar** Cuando se selecciona la opción , se muestra en pantalla el siguiente mensaje de

confirmación:

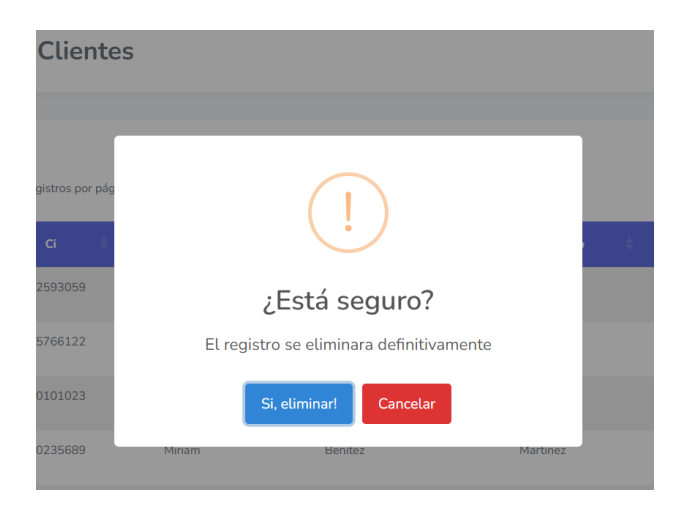

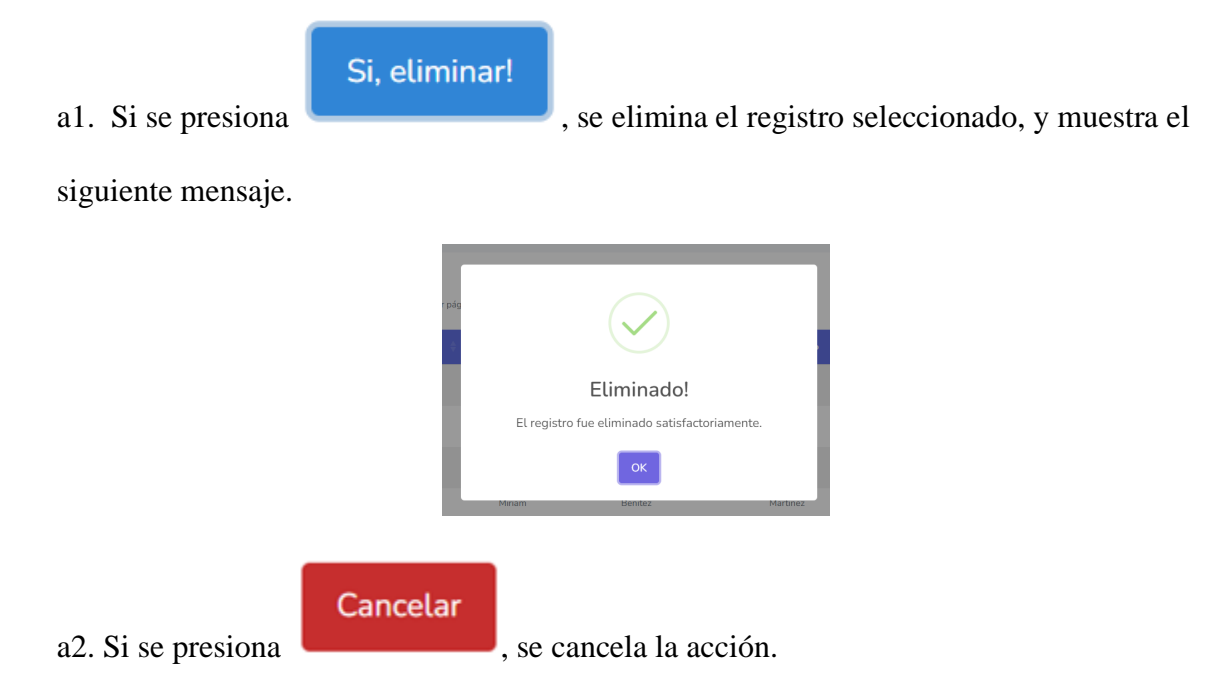

## *V.2.3 Modulo Administrar reservas*

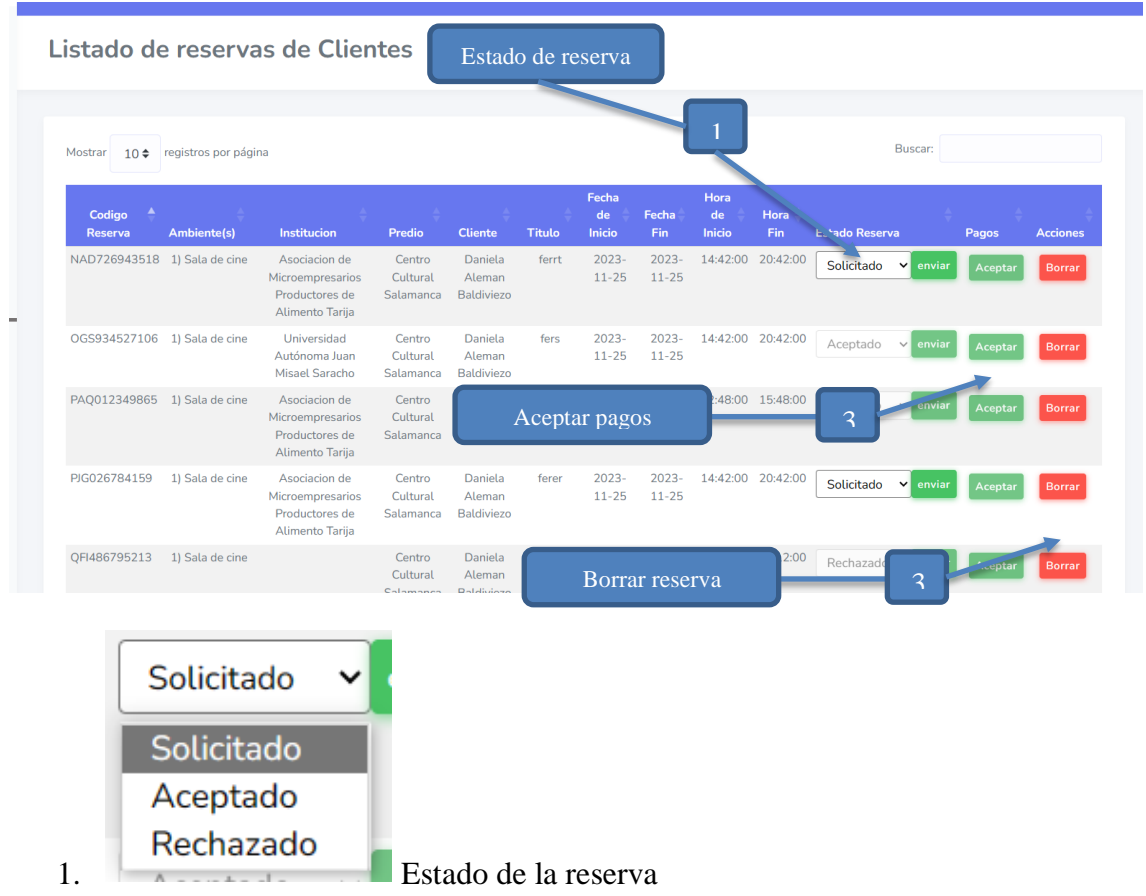

Seleccione una opción para el estado de reserva y así poder confirmar su reserva.

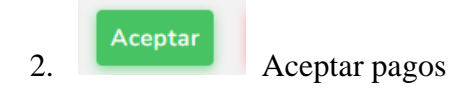

Seleccione la opción Aceptar para que la información de la reserva se vaya a pagos y se pueda

llenar datos.

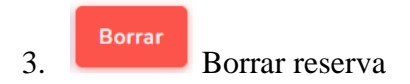

Seleccione la opción Borrar para poder eliminar una reserva ya registrada.

## **Pasos para Crear una reserva**

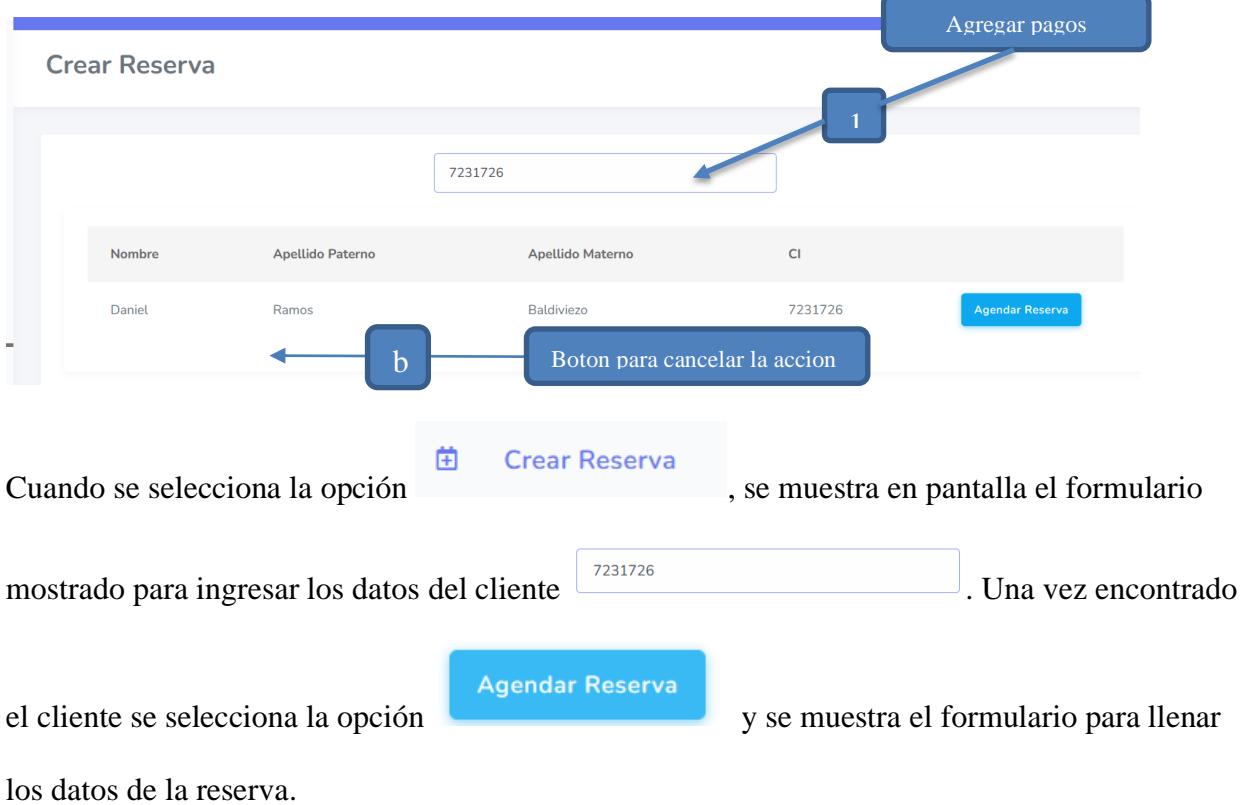

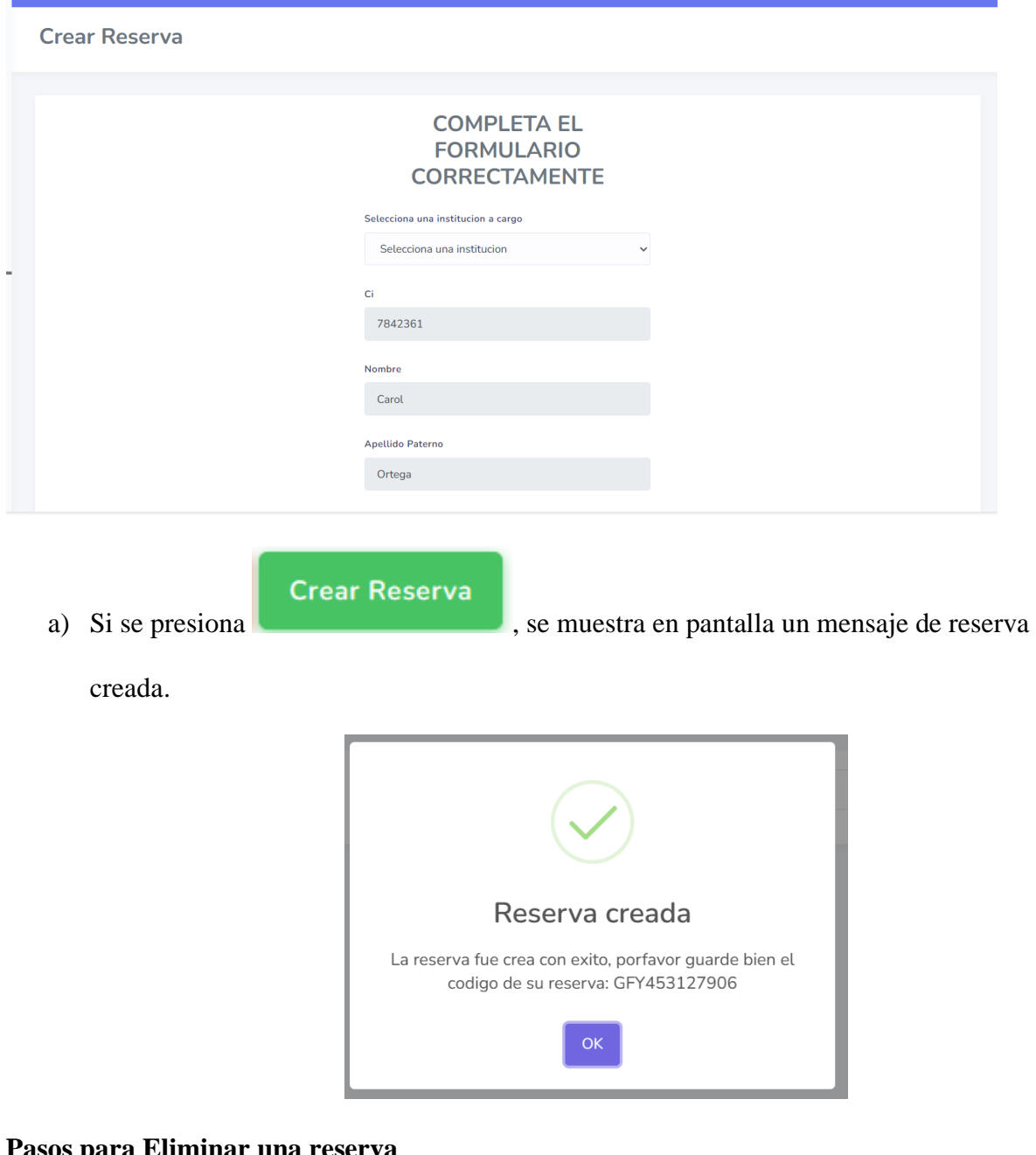

#### **Pasos para Eliminar una reserva**

Cuando se selecciona la opción **Borrar**, se muestra en pantalla el siguiente mensaje de

confirmación:

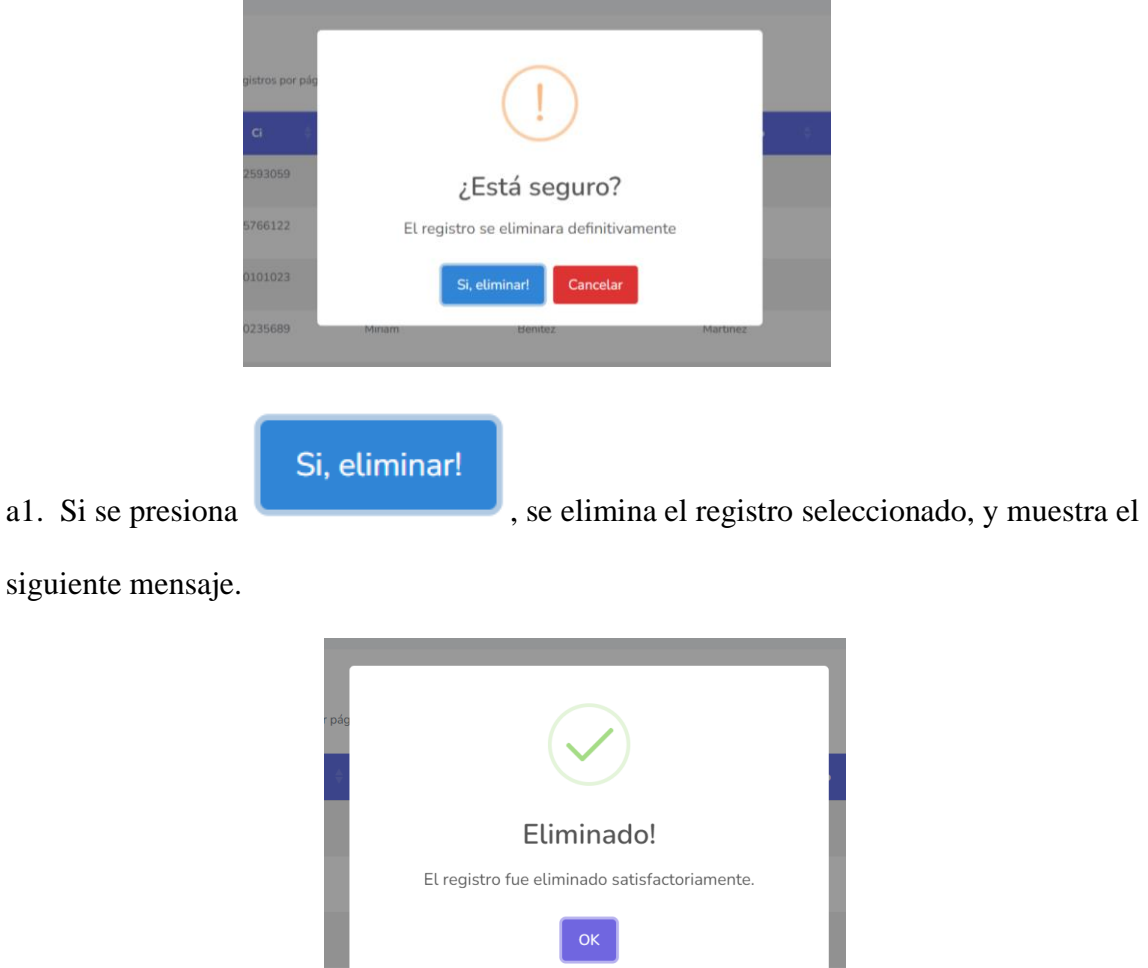

L,

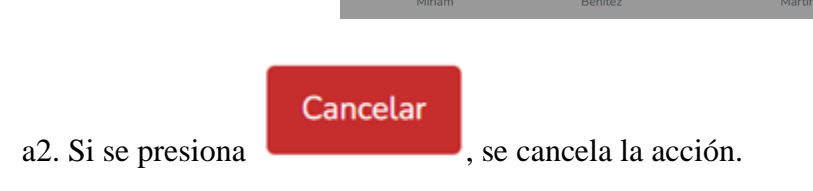

*V.2.4 Modulo Administrar Alquileres*

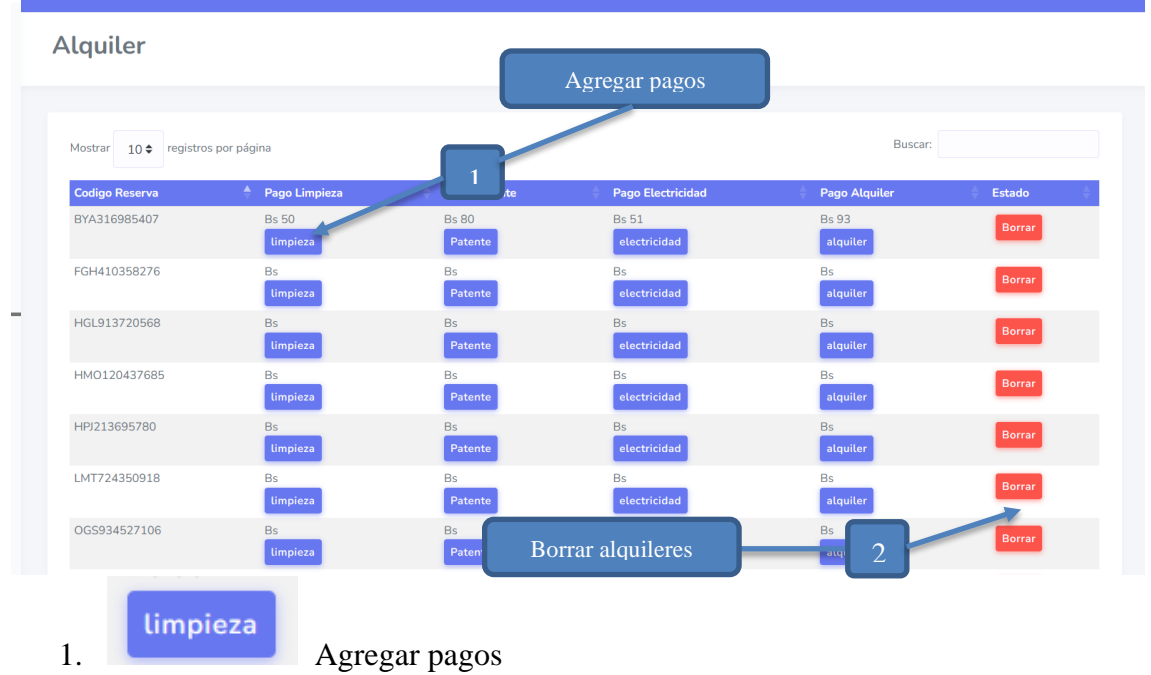

Seleccione la opción limpieza, patente, electricidad o alquiler para ver el formulario de agregar la información.

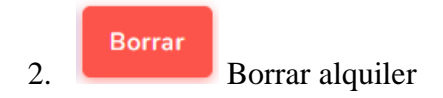

Seleccione la opción Borrar para poder eliminar un alquiler ya registrado.

# **Pasos para insertar datos de pago**

Al presionar uno de los botones de pago se muestra un modal para subir la información de los pagos

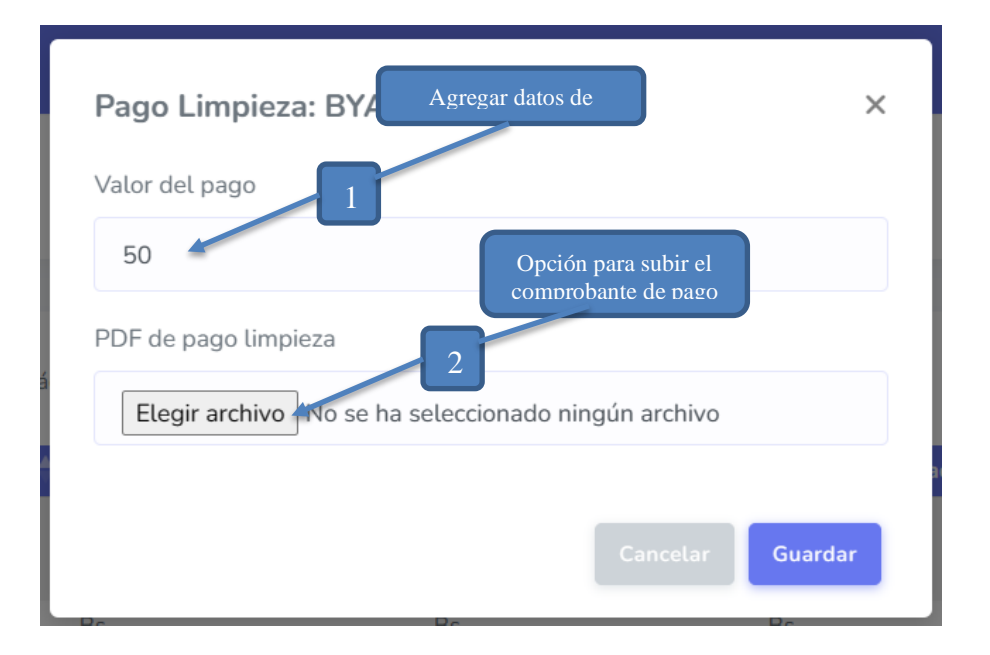

Se presiona guardar o cancelar dependiendo sea el caso que necesite.

## **Pasos para Eliminar un alquiler**

**Borrar** 

Cuando se selecciona la opción , se muestra en pantalla el siguiente mensaje de

confirmación:

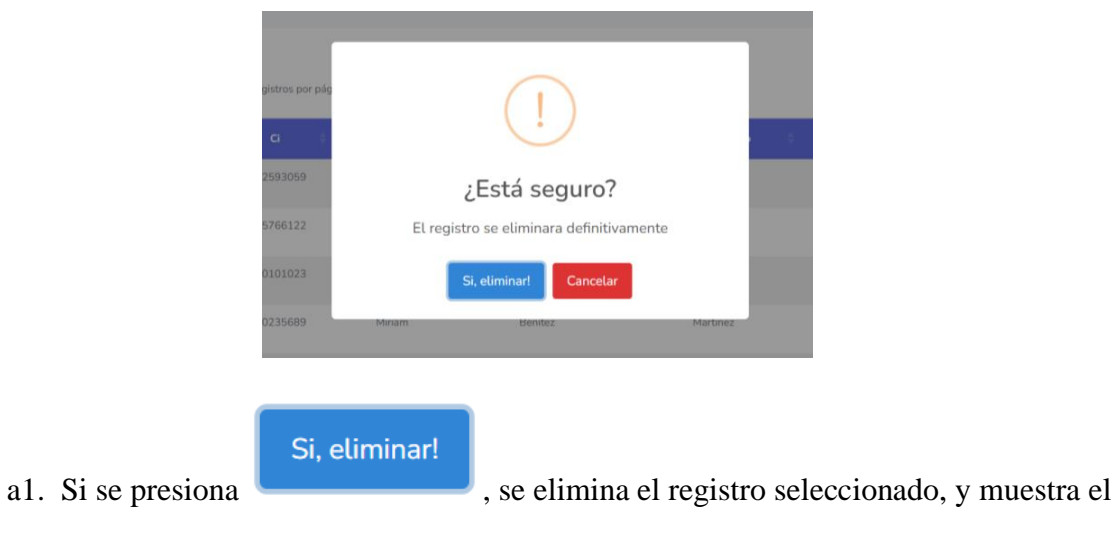

siguiente mensaje.

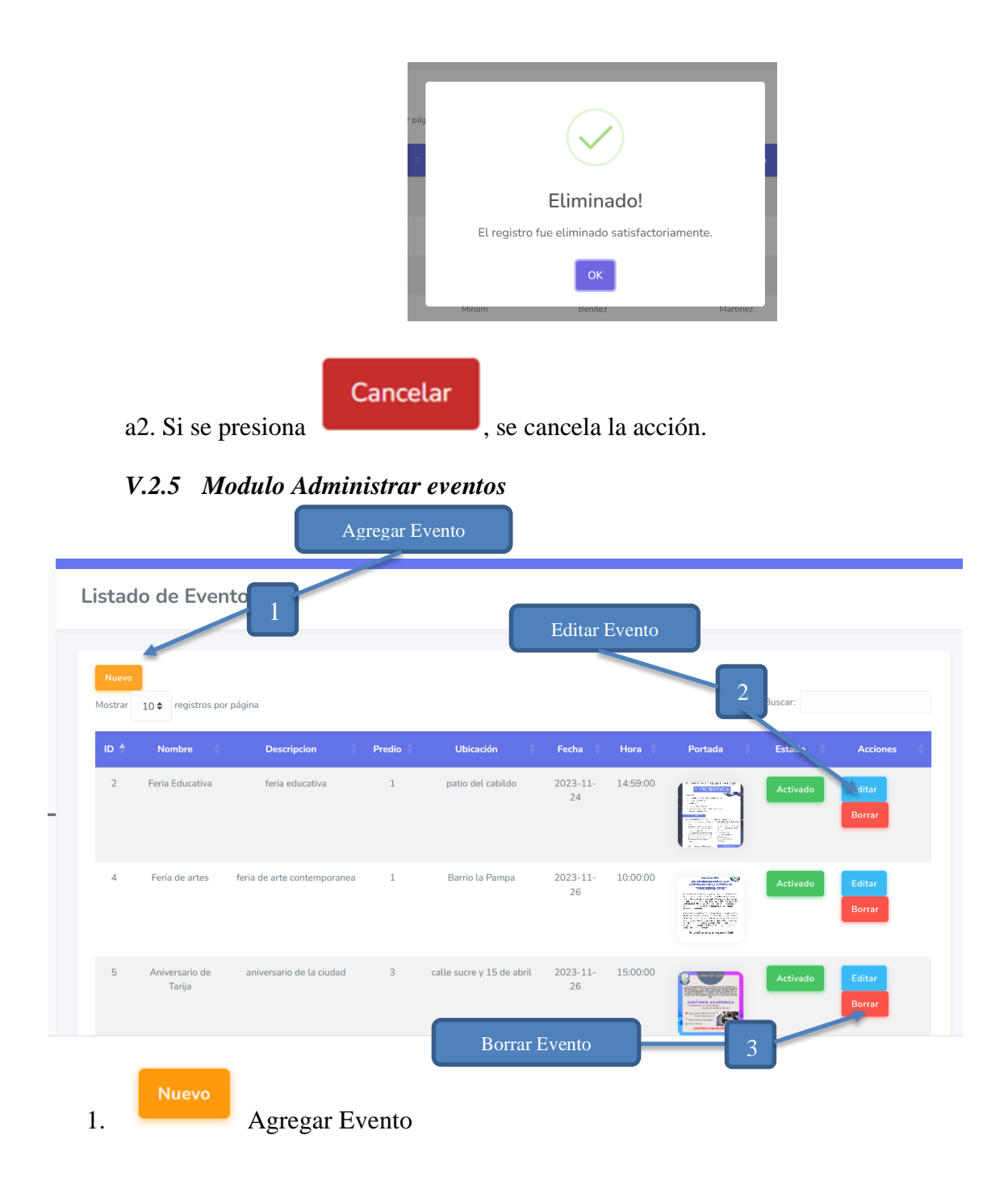

Seleccione la opción Nuevo para acceder a un formulario de registro de evento.

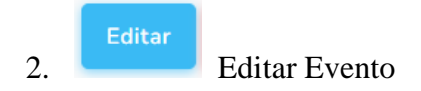

Seleccione la opción Editar para poder al formulario para la edición de los datos del evento.

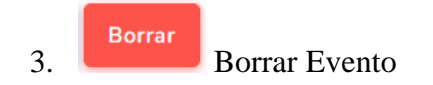

Seleccione la opción Borrar para poder eliminar un evento ya registrado.

#### **Pasos para Agregar un Evento**

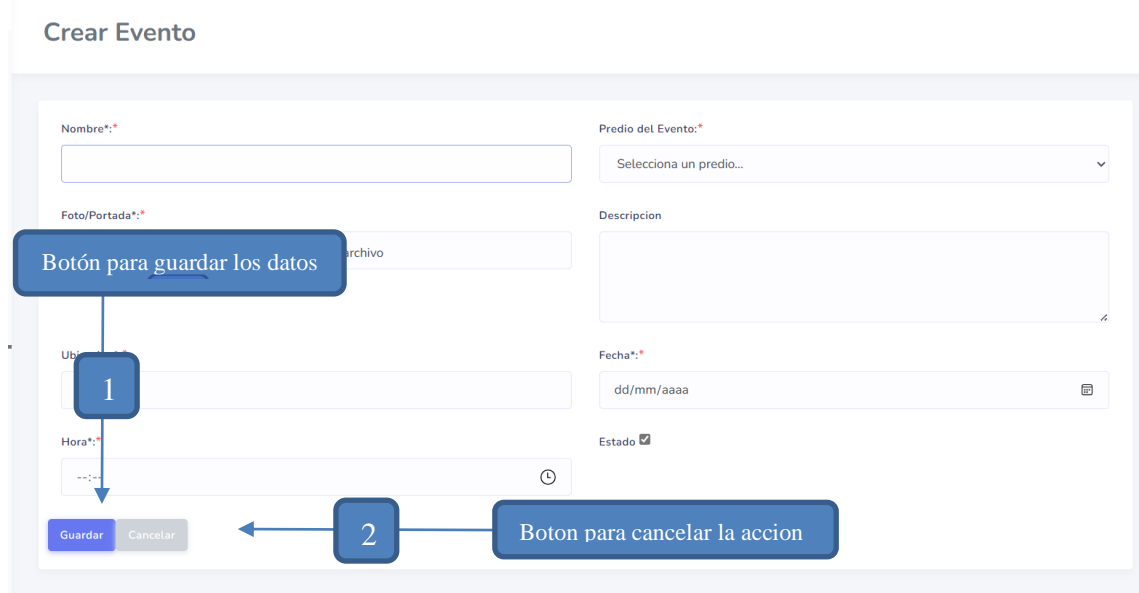

Cuando se selecciona la opción , se muestra en pantalla el formulario mostrado para

ingresar los datos del evento a registrar. Al final del formulario se tienen dos opciones, una que es para guardar los datos que se cargaron y otra que es para cancelar si es que no se quieren guardar los datos.

# Guardar

b) Si se presiona , se muestra en pantalla una alerta en la que solicita la

confirmación si se desea guardar los datos.

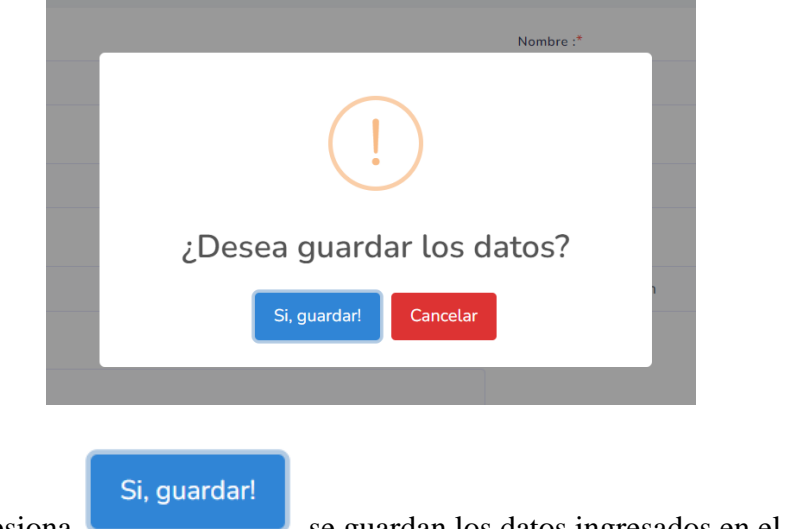

a1. Si se presiona , se guardan los datos ingresados en el formulario y se

re direcciona a la pantalla Eventos con el siguiente mensaje:

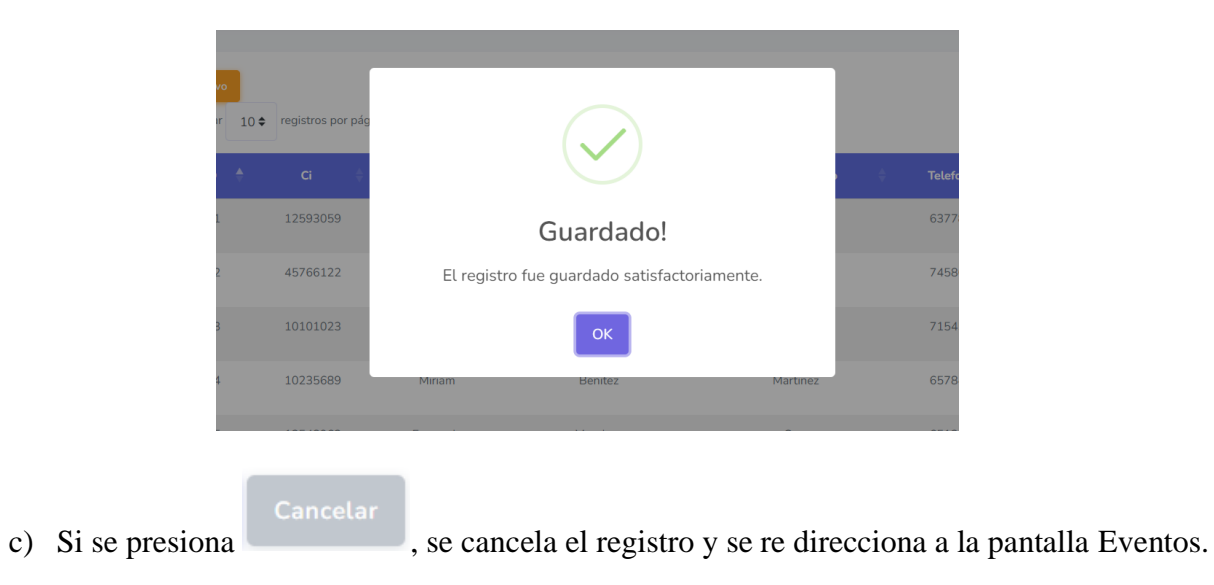

## **Pasos para Editar un Evento**

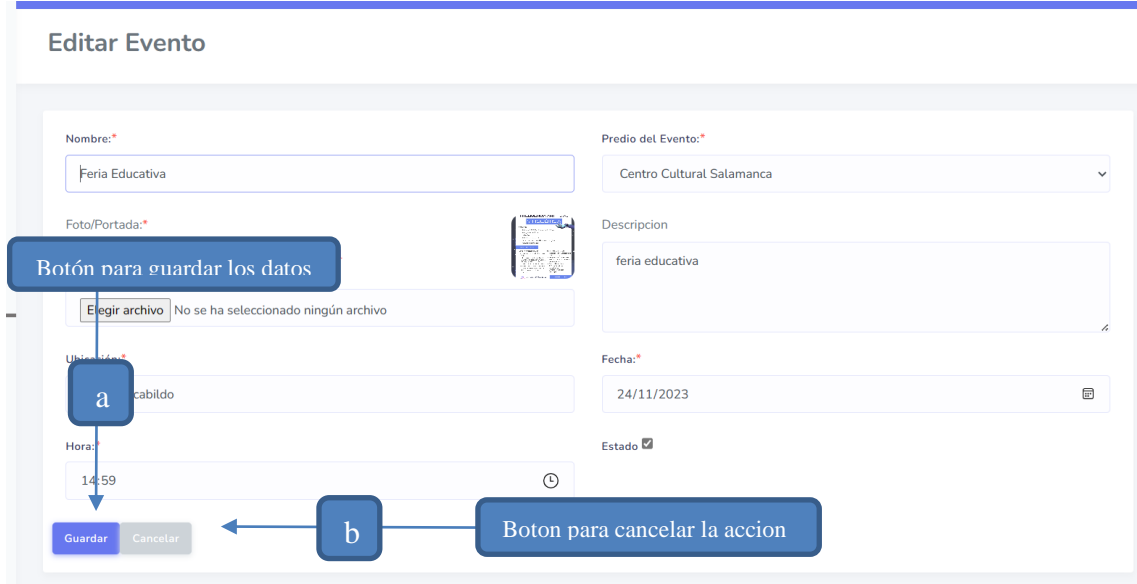

**Editar** 

Cuando se selecciona la opción , se muestra en pantalla el formulario, mismo que contiene los datos del ambiente seleccionado. El formulario tiene sus campos habilitados para modificar los datos del evento. Al final del formulario se tienen dos opciones, una que es para guardar las modificaciones que se realizaron y otra que es para cancelar si es que no se quieren guardar los datos.

- Guardar k) Si se presiona , se guardan los datos modificados en el formulario y se re direcciona a la pantalla Eventos.
- l) Si se presiona , se cancela la modificación y se re direcciona a la pantalla Eventos.

### **Pasos para Eliminar un Evento**

**Borrar** Cuando se selecciona la opción , se muestra en pantalla el siguiente mensaje de confirmación:

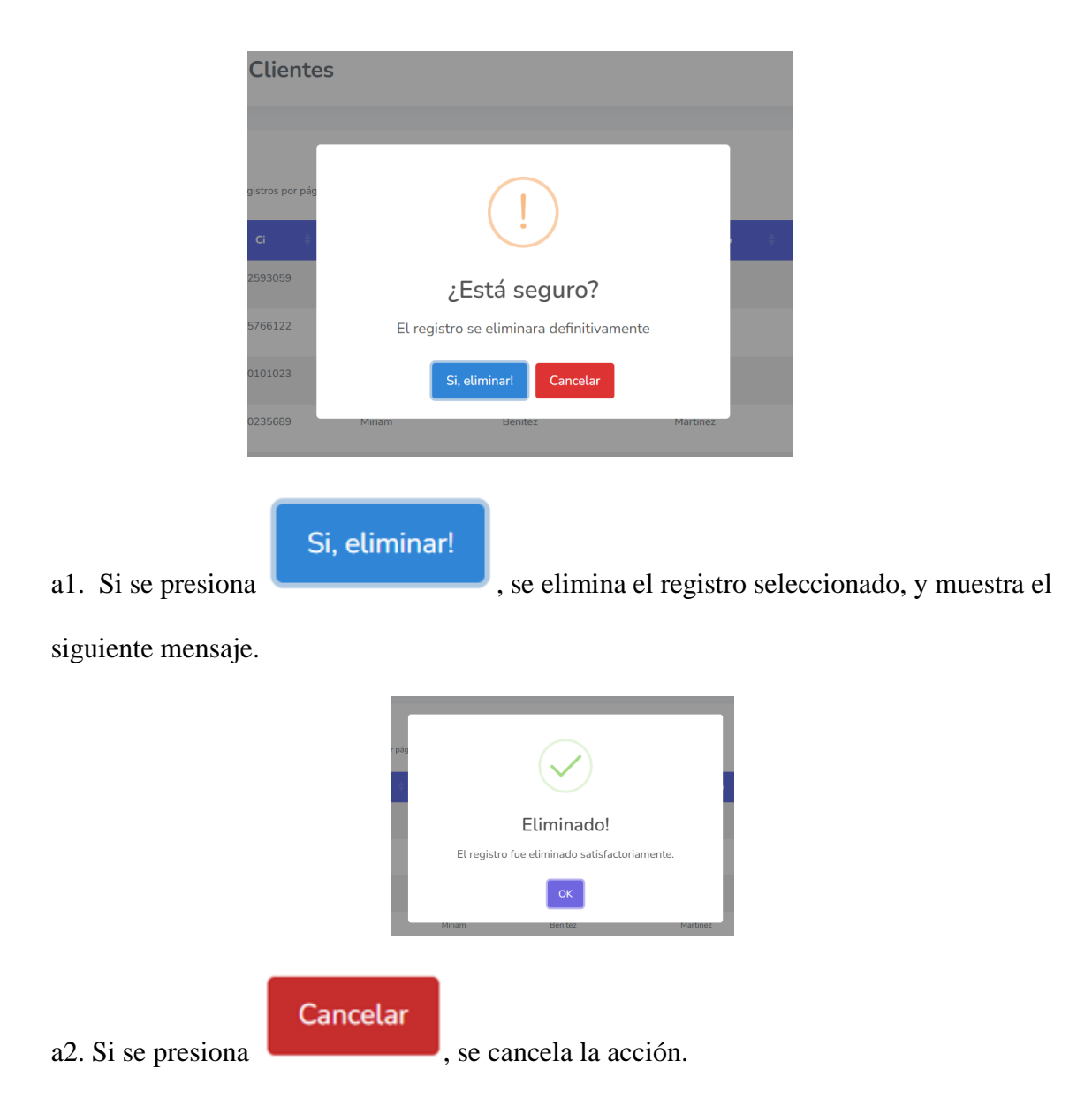

*V.2.6 Modulo Administrar Reportes*

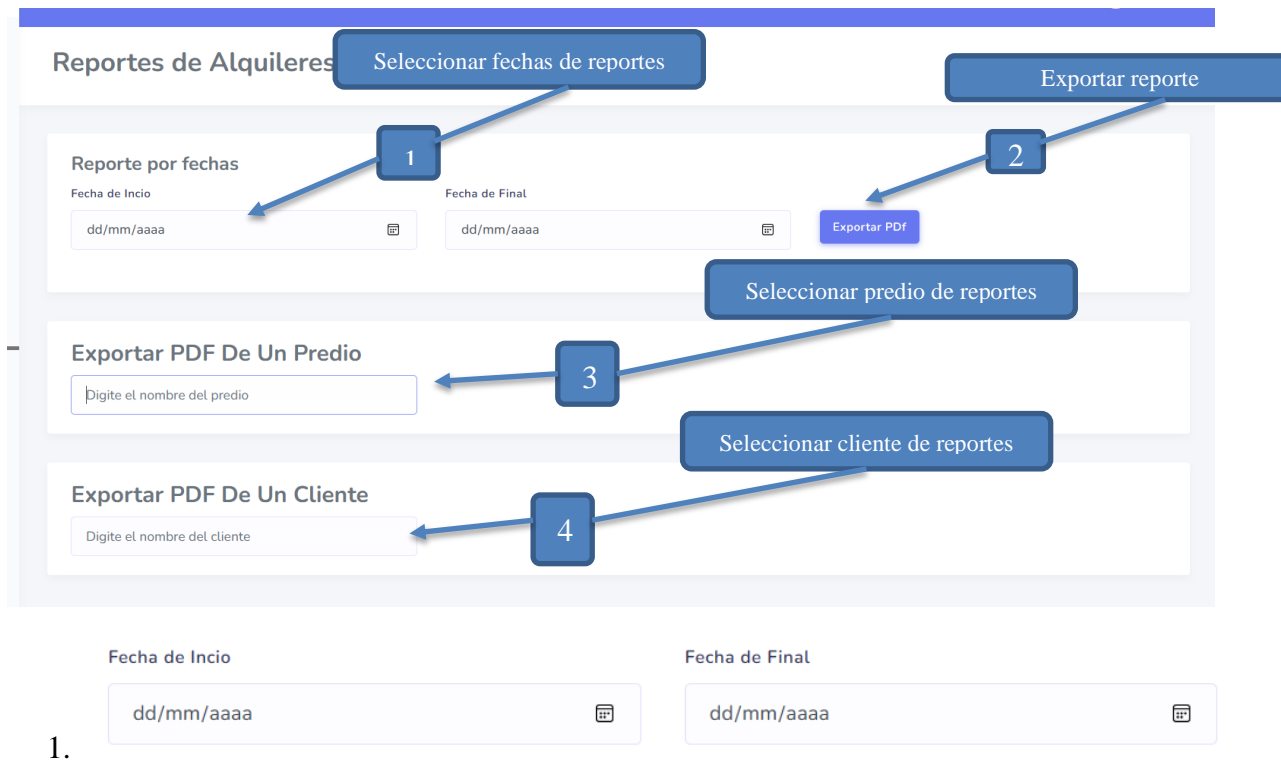

Seleccionar las fechas que desea sacar el reporte

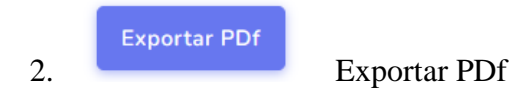

Seleccione la opción Exportar PDf para que se muestre el pdf con el reporte.

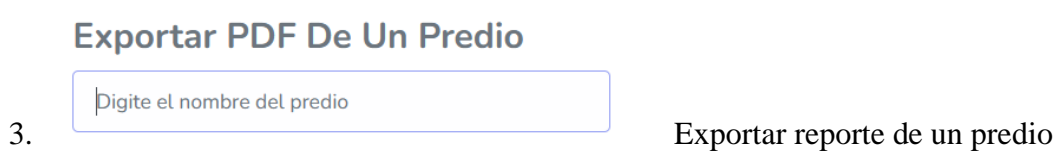

# Ingrese el nombre de un predio.

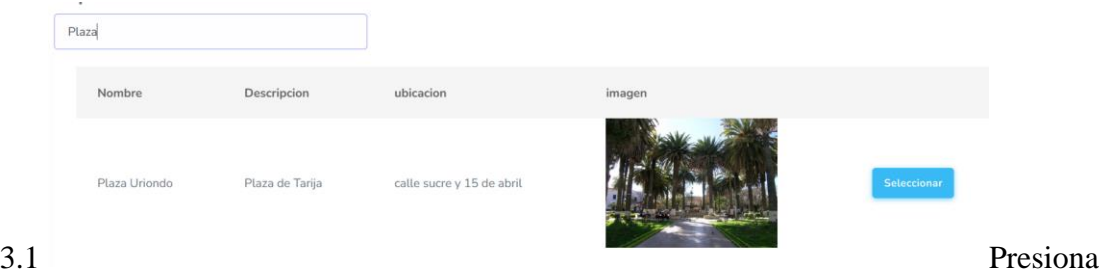

seleccionar para poder ingresar fechas

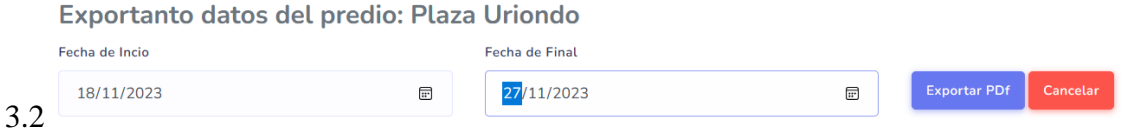

Ingrese las fechas del reporte que quiere realizar el reporte y presione Exportar para que

pueda visualizar la información

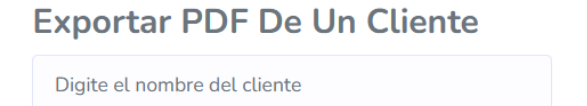

4. Exportar reporte de un cliente

Ingrese el nombre de un cliente.

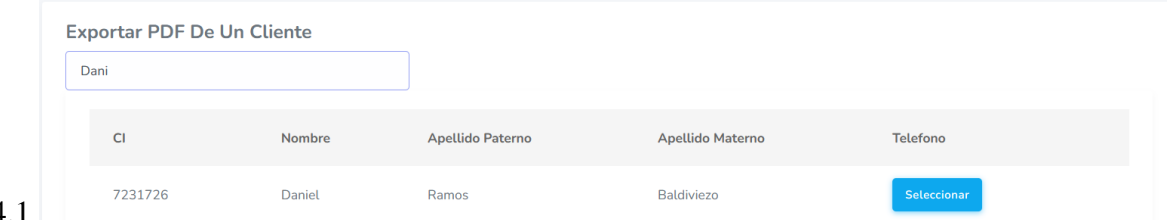

4.1

Presiona seleccionar para poder ingresar fechas

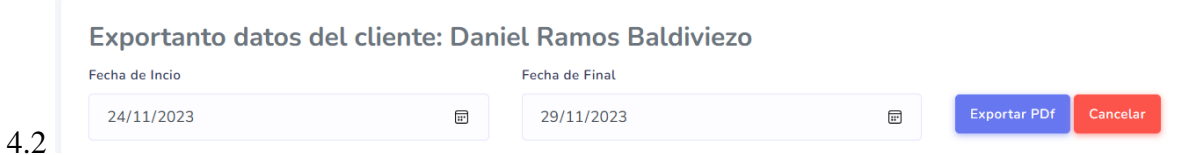

Ingrese las fechas del reporte que quiere realizar el reporte y presione Exportar para que

pueda visualizar la información.

*V.2.7 Modulo Administrar reservas (Cliente)*

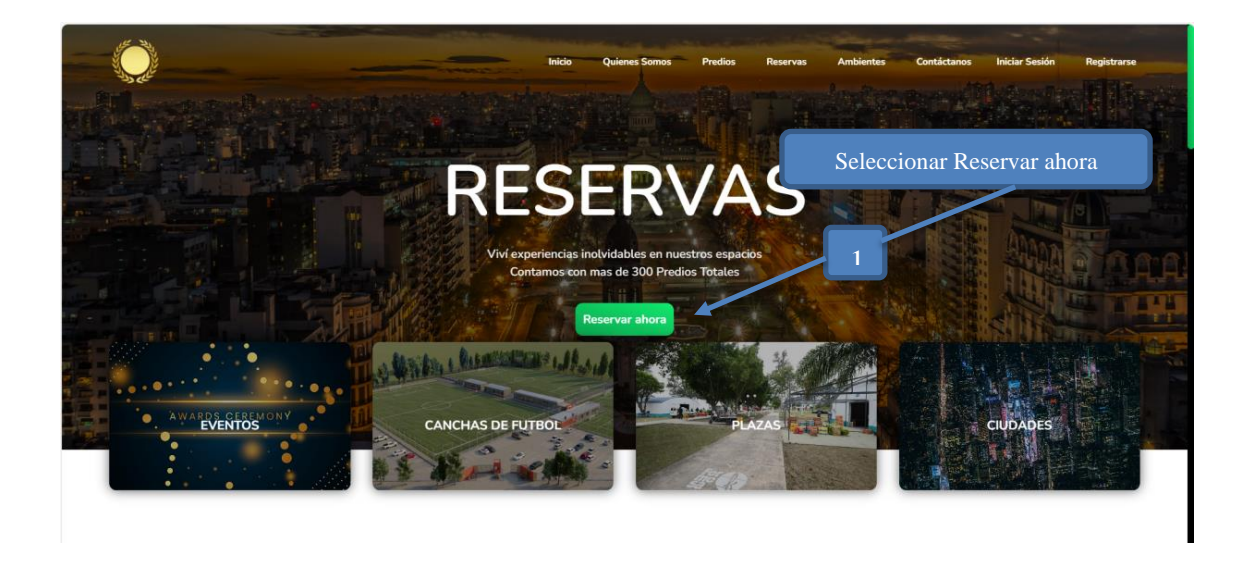

Si selecciona la opción se reservar abora se mostrar un formulario para que pueda ingresar

los datos necesarios de la reserva.

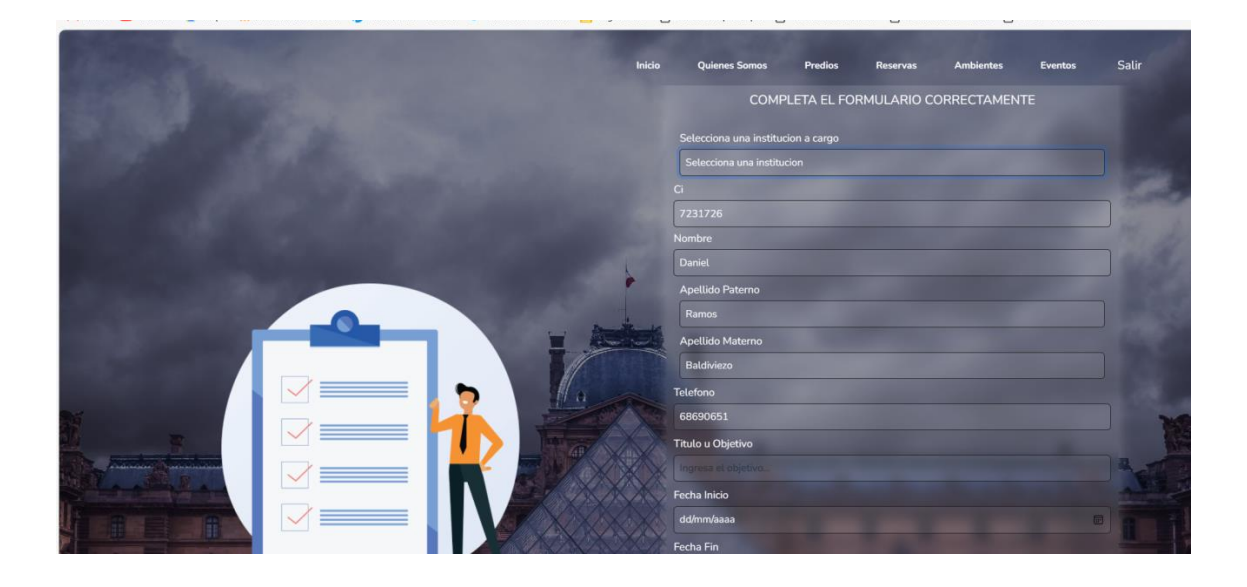

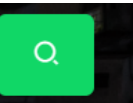

Si presiona la el botón que esta al inicio podrá ver las reservas que tiene.

Ingresa su cedula de identidad o número de reserva.

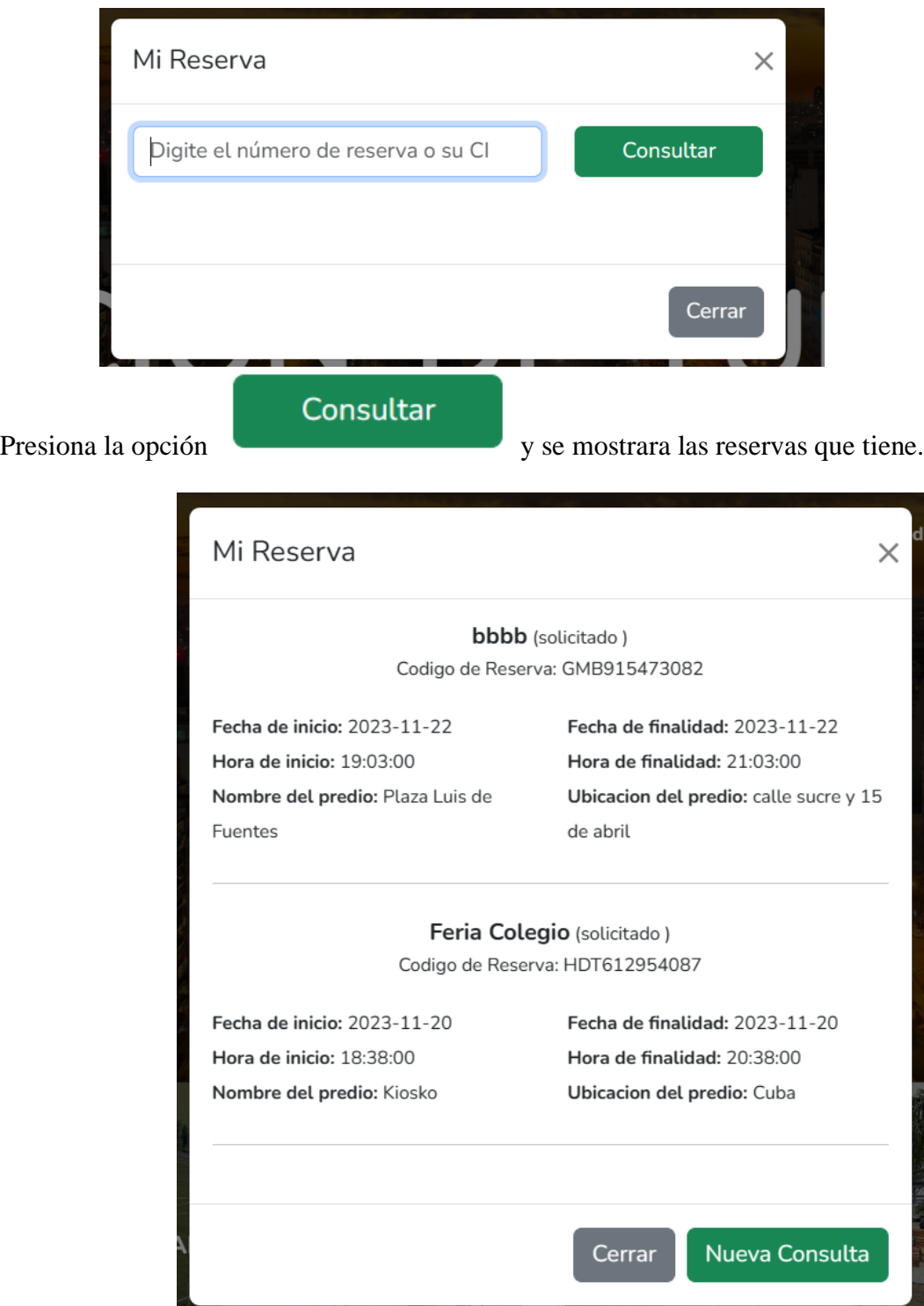

#### **V.3 ANEXO C**

#### *V.3.1 MANUAL DE INSTALACION*

#### *V.3.2 HOJA DE CONTROL*

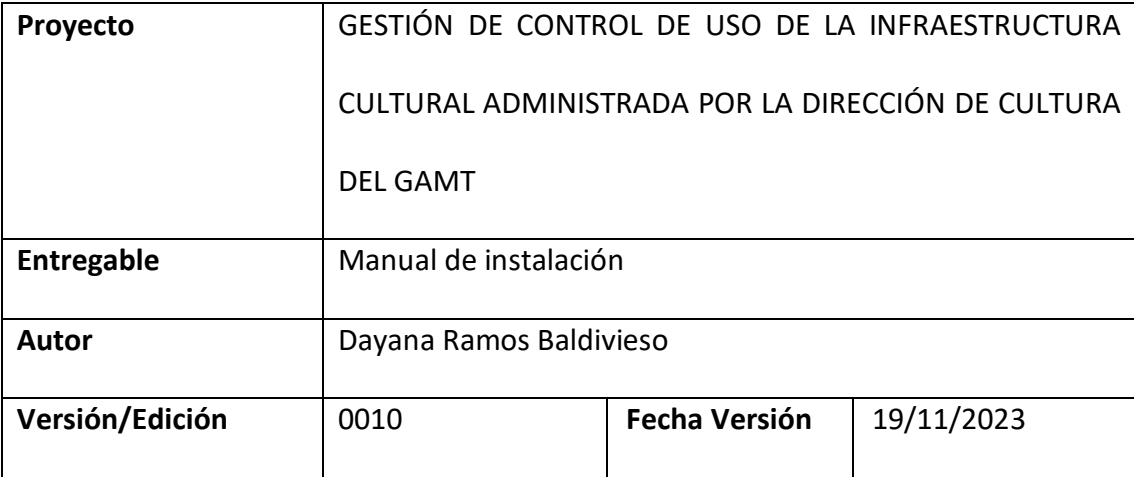

#### *V.3.2.1 Introducción*

En el presente compendio, se abordan con precisión los objetivos fundamentales y la información esencial necesaria para llevar a cabo la instalación y configuración eficiente del sistema destinado a la Gestión De Control De Uso De La Infraestructura Cultural Administrada Por La Dirección De Cultura Del GAMT, mediante el empleo de Tecnologías de la Información y Comunicación (TIC). Se hace hincapié en la recomendación de consultar este manual de forma diligente, tanto en la etapa previa como durante la instalación, ya que constituye una guía exhaustiva y paso a paso para el proceso.

Con el objetivo de optimizar la accesibilidad y la comprensión del contenido, se han incorporado gráficos explicativos que complementan y enriquecen la información presentada.

#### *V.3.2.2 Objeto*

Simplificar el proceso de instalación del sistema web "PAQBOL" junto con su base de datos, dirigida especialmente a la entidad organizativa.

### *V.3.2.3 Alcance*

Este manual ha sido meticulosamente elaborado para abordar las necesidades específicas de un segmento determinado de usuarios finales que desempeñan un papel fundamental en la operatividad del sistema web "PAQBOL".

# *V.3.2.4 DESCRIPCIÓN DEL SISTEMA* **Antecedentes y descripción funcional del sistema**

#### **Antecedentes**

La eficaz administración de la infraestructura cultural representa un aspecto fundamental para impulsar el desarrollo y la promoción de actividades artísticas y culturales en cualquier región. En la actualidad, diversas instituciones gubernamentales y organizaciones culturales comparten desafíos al gestionar el arrendamiento de espacios destinados a eventos y actividades culturales. Investigaciones previas llevadas a cabo en distintas ciudades y países resaltan la importancia de contar con sistemas de gestión adecuados para potenciar la eficiencia y el control en este ámbito. Estudios previos han evidenciado que la implementación de sistemas de gestión de alquileres de espacios culturales ha generado beneficios significativos. Entre ellos, se destacan una mayor organización en la programación de eventos, una disminución de conflictos de programación, una asignación más eficiente de recursos y un mayor grado de satisfacción tanto entre los usuarios como los organizadores de eventos. Estos sistemas han facilitado el monitoreo de la disponibilidad de espacios, la generación de informes y estadísticas, y la optimización de la planificación y toma de decisiones.

No obstante, en el contexto específico de la Dirección de Cultura de la GAMT, actualmente no se dispone de un sistema integral de gestión y control del uso de la infraestructura cultural. Esta carencia ha ocasionado dificultades en la organización, programación y seguimiento de los alquileres de espacios culturales. La ausencia de un sistema centralizado ha dado lugar a problemas como la falta de disponibilidad en momentos críticos y una gestión manual propensa a la ineficiencia y errores.

A partir de estos antecedentes, emerge la necesidad imperante de desarrollar un sistema integral de gestión y control del uso de la infraestructura cultural administrada por la Dirección de Cultura de la GAMT. Este sistema tiene como objetivo optimizar la gestión de los alquileres de espacios, mejorando la planificación, transparencia y eficiencia en la asignación de recursos, al mismo tiempo que ofrece un servicio más robusto a las organizaciones culturales y a la comunidad en general.

#### **Descripción funcional del sistema**

Facilitar la gestión integral de los alquileres de espacios culturales es el compromiso central de este sistema. Concebido para automatizar, supervisar, registrar y estructurar eficientemente dichos procesos, su objetivo fundamental radica en simplificar la administración del cronograma de actividades. Esto se logra mediante la optimización de la asignación de recursos y la significativa reducción del tiempo dedicado a estas tareas.

#### *V.3.2.5 Componentes fundamentales*

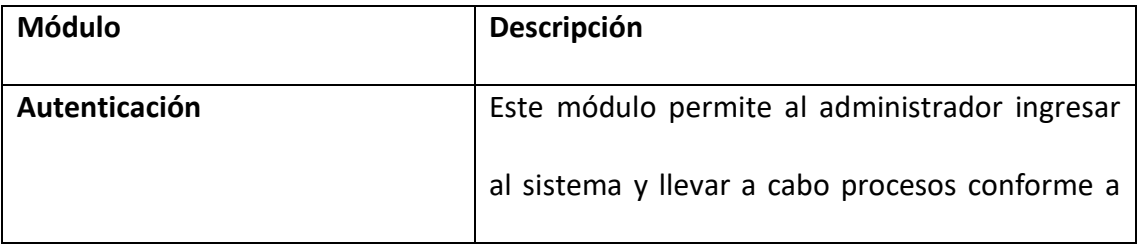

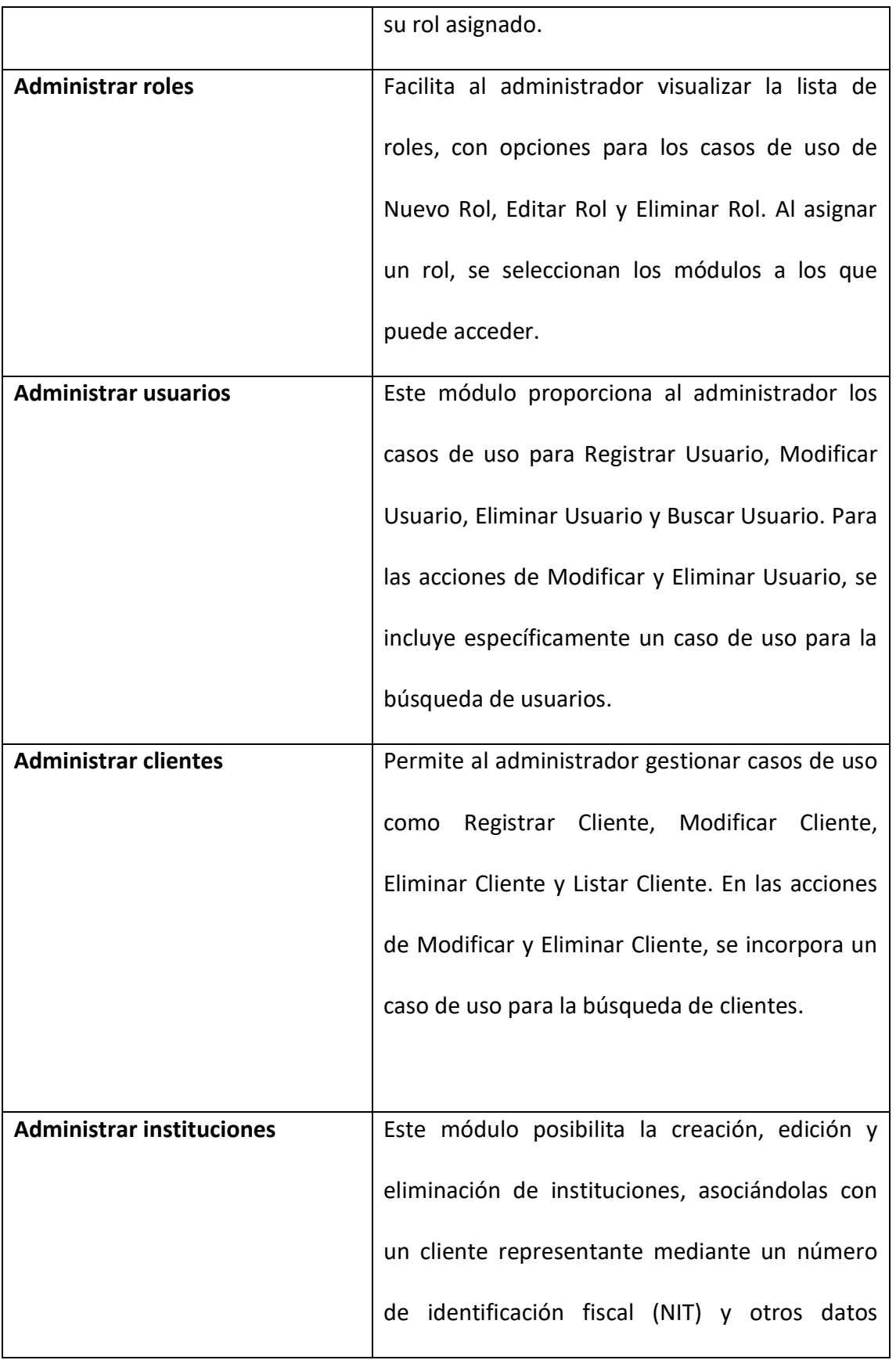

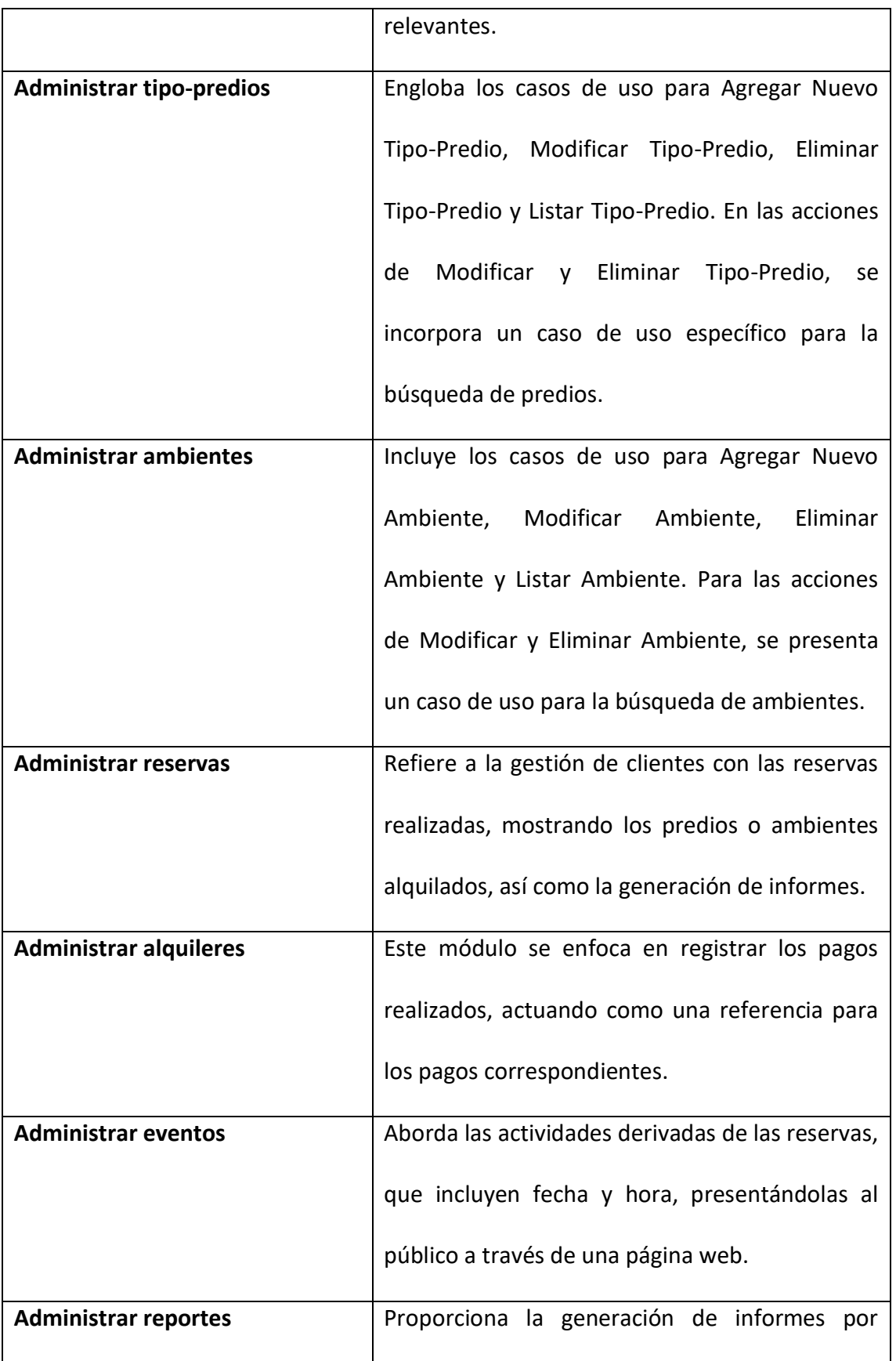

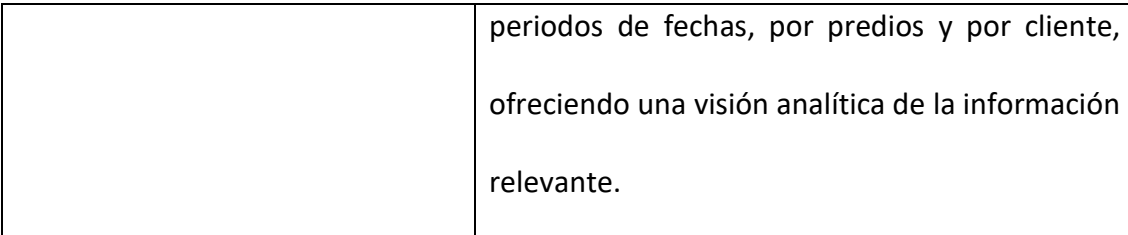

## *V.3.2.6 RECURSOS HARDWARE*

## **Servidores**

- Servidor web: Hosting NameFlutterflow.app
- Servidor de base de datos: Hosting NameFlutterflow.app
- Servidor de archivos: Hosting NameFlutterflow.app

## *V.3.2.7 Herramientas para el desarrollo*

# **Composer:**

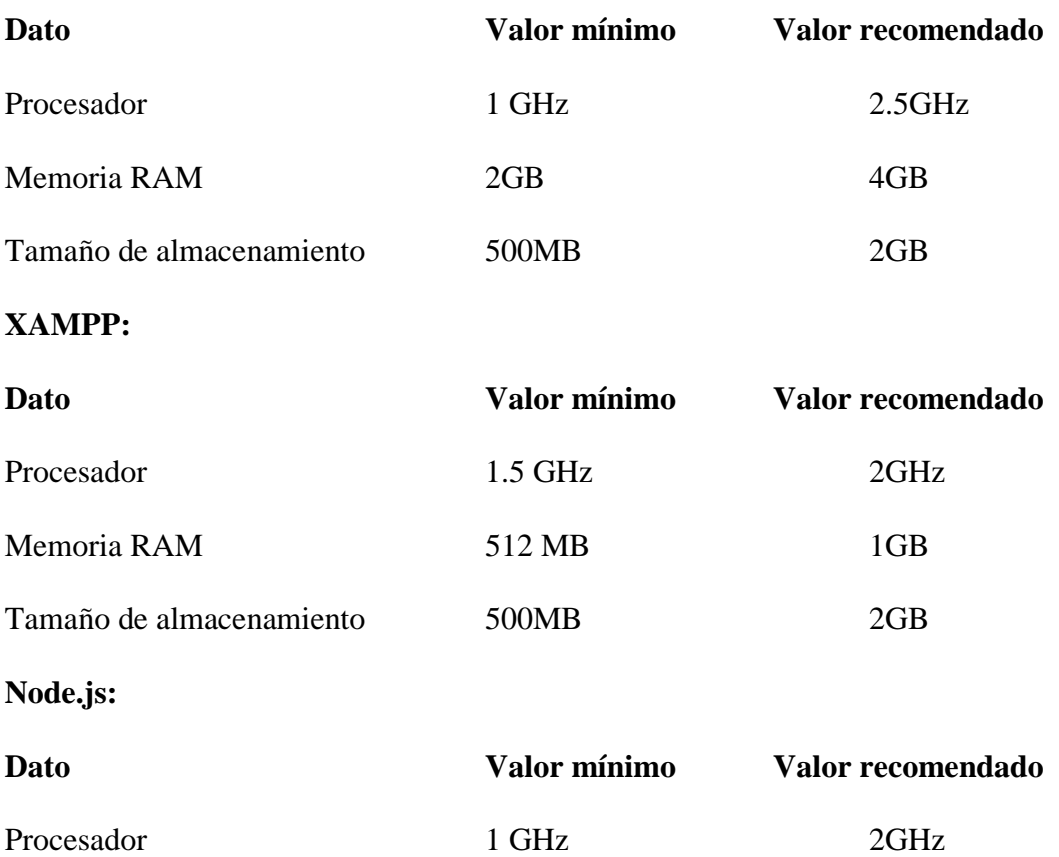

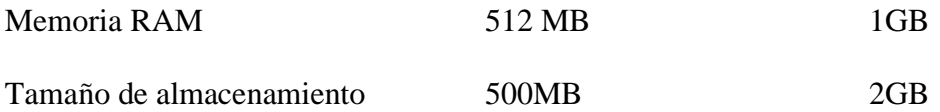

#### **Estaciones clientes**

Con el propósito de elevar la experiencia del cliente o usuario final al interactuar con el sistema web o la aplicación móvil, se recomienda la implementación de las siguientes recomendaciones:

# **Sistema web**

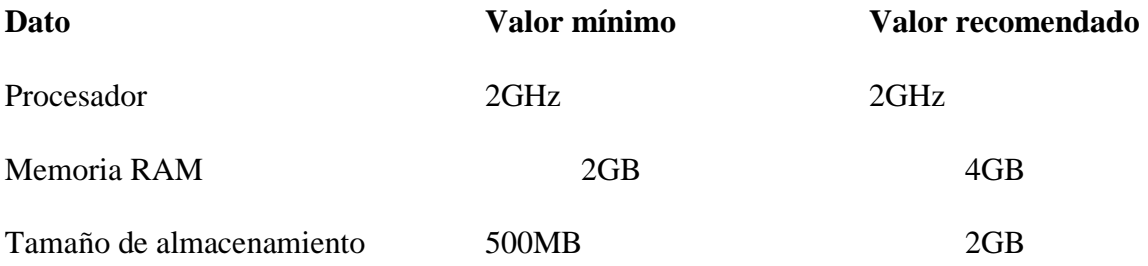

## **Conectividad**

A continuación, se especifican los requisitos mínimos y recomendados de los recursos hardware necesarios para la conectividad entre servidores y estaciones cliente en el proceso de implementación.

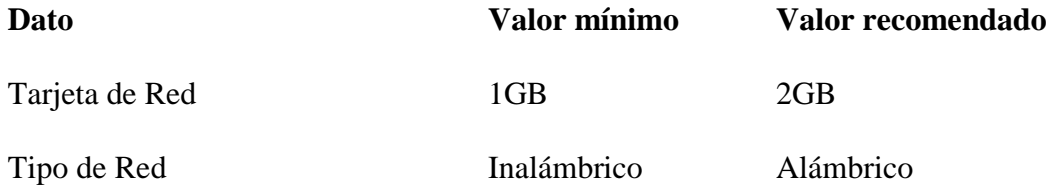

### **Restricciones**

En la tabla que sigue, se detallan todos los aspectos y circunstancias que delimitan las características, el funcionamiento, el acceso, entre otros, del elemento en cuestión.

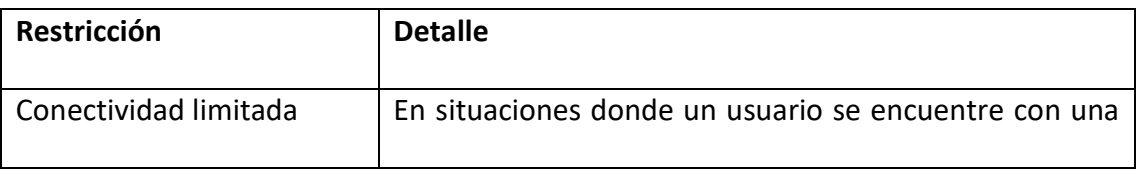

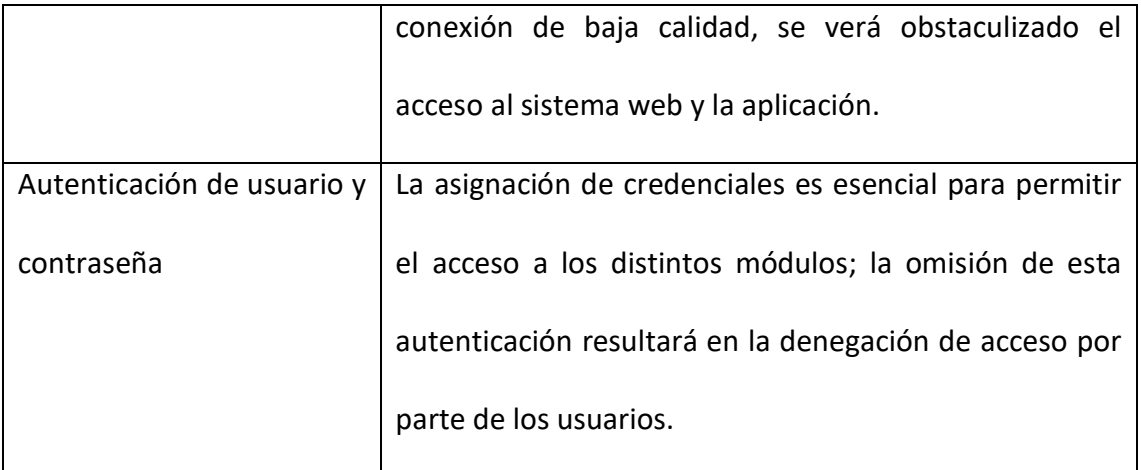

# *V.3.2.8 RECURSOS SOFTWARE*  **Instalación y Configuración del Software Base**

- 1. XAMPP (Entorno de Desarrollo PHP)
	- Certificación y Compatibilidad con Laravel
	- Restricciones Técnicas Específicas para XAMPP
- 2. Composer (Gestor de Dependencias para PHP)
	- Integración con Laravel
	- Requisitos y Restricciones Técnicas

## 3. Node.js

- Integración con Laravel y Gestión de Recursos Frontend
- Restricciones Técnicas Asociadas
- •

## **Configuración del Sistema**

- 1. Configuración de Laravel
	- Ajustes y Parámetros Específicos
	- Configuración de la Base de Datos PostgreSQL
- 2. Configuración Adicional de Node.js
	- Integración con Laravel Mix para Compilar Recursos Frontend
	- Configuración de Proyectos Laravel con Node.js

## **Instalación del sistema**

- 1. Creación de Base de Datos en PostgreSQL
	- Proceso de Creación y Configuración
	- Verificación de Conexión con Laravel
- 2. Despliegue Inicial del Sistema Laravel
	- Implementación de la Aplicación Laravel
	- Verificación de Funcionalidad Básica

## **Requisitos Previos**

- 1. Verificación de Requisitos del Sistema
	- Cumplimiento de Requisitos de Laravel
	- Adecuación a Especificaciones de Node.js

### **Procedimientos de Instalación**

- 1. Pasos Detallados para la Instalación de XAMPP
	- Descarga, Instalación y Configuración Específica
	- Comprobación de Funcionalidad
- 2. Proceso de Instalación de Composer
	- Descarga y Configuración en un Entorno Laravel
	- Validación de la Instalación
- 3. Guía de Instalación de Node.js
- Descarga, Instalación y Configuración para Proyectos Laravel
- Verificación de Integración y Funcionamiento

Este esquema proporciona una estructura general para los subtítulos que podrías utilizar en tu manual de instalación. Asegúrate de proporcionar detalles específicos y pasos concretos en cada sección.

# *V.3.2.9 General*  **Ámbito Tecnológico:**

El Enfoque Tecnológico para Fortalecer la Gestión de la Infraestructura Cultural del GAMT. La plataforma diseñada permitirá una gestión eficiente de los predios, mejorando la eficiencia y calidad en la gestión cultural.

#### **Ámbito Económico:**

Perspectiva Económica de la Implementación de la Plataforma para la Optimización en la Organización de Eventos. La plataforma busca generar ahorros y aumentar los ingresos al facilitar reservas y mejorar el control de los predios, beneficiando así la economía de la comunidad artística de Tarija.

#### **Social:**

Enfoque Social para Impulsar las Expresiones Artísticas y Enriquecer la Vida Cultural en Tarija. La plataforma, al mejorar la organización de eventos y la transparencia en las reservas, contribuye a una vida comunitaria más saludable y culturalmente enriquecedora.

#### **Objetivos**

#### **Objetivo General**

Automatizar, controlar, registrar y organizar los alquileres de espacios culturales, para facilitar el manejo del cronograma de actividades y minimizar el tiempo de trabajo.

## **Objetivos Específicos**

- Evaluar las necesidades y recopilar información existente de la institución.
- Desarrollo del sistema de control
- Socialización y capacitación del proyecto

## **Alcances**

El sistema web abarca lo siguiente:

# Autenticación

- Administrar clientes
- Administrar Instituciones
- Administrar Predios
- Administrar Ambientes
- Administrar Reservas
- Administrar Alquileres
- Administrar Eventos
- Administrar Reportes